# **Éditeur de notices**

**Guide d'utilisation**

**22 juillet 2019**

## Table des matières

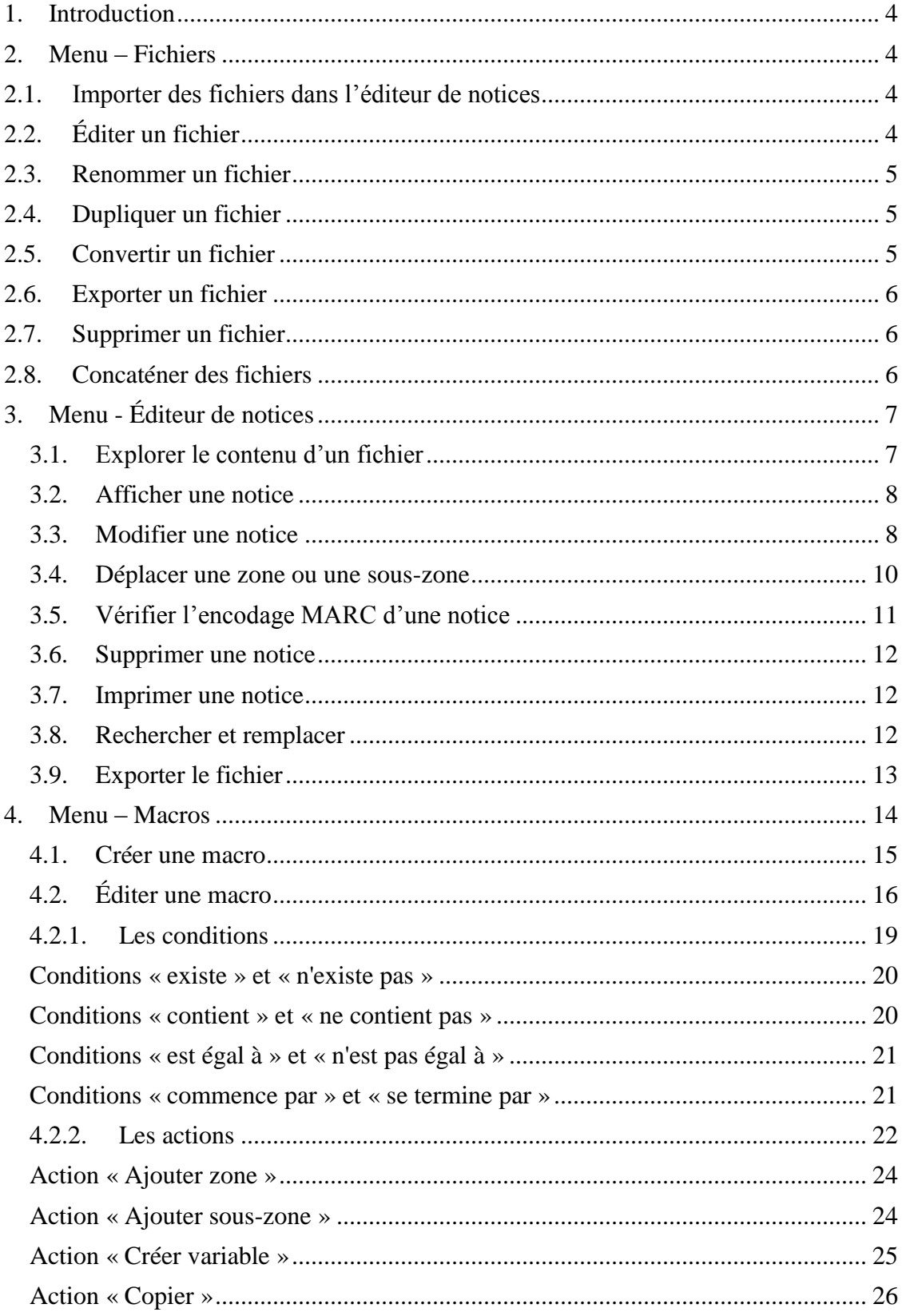

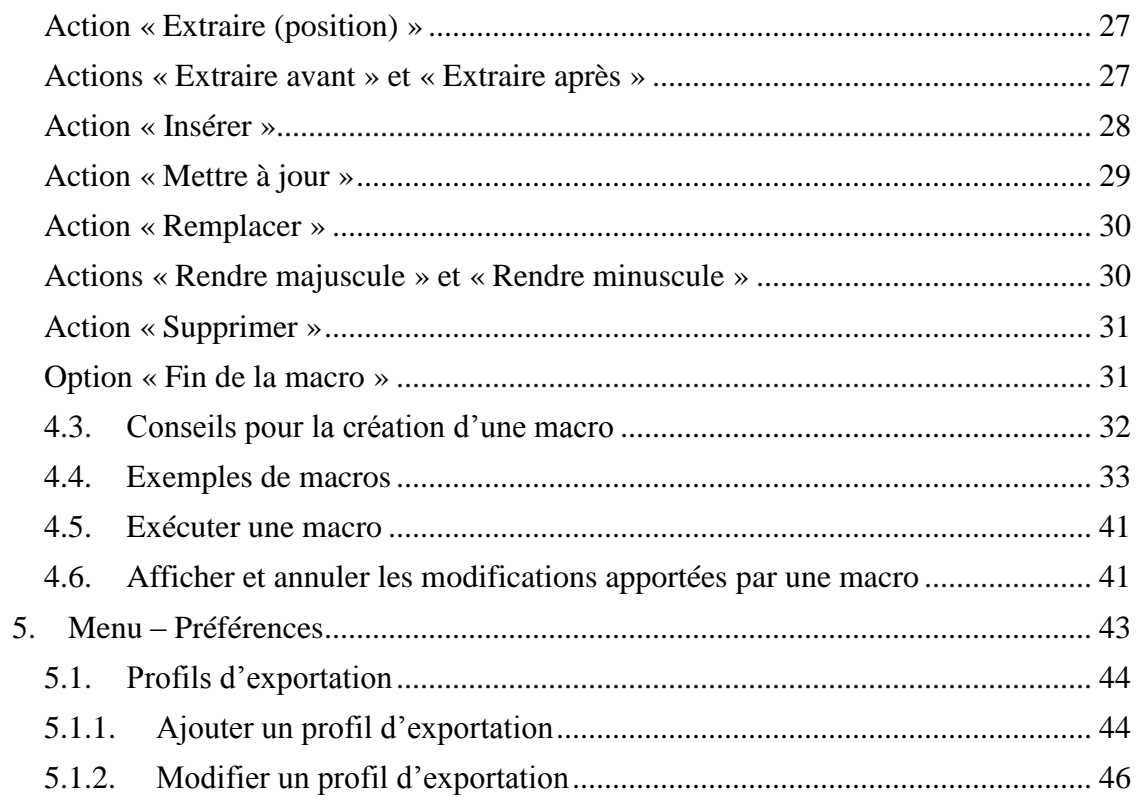

# <span id="page-3-0"></span>*1. Introduction*

L'éditeur de notices est une application qui permet de modifier et de valider, à l'unité ou en lot, les notices bibliographiques d'un fichier.

Les fonctions de l'éditeur de notices sont réparties sous trois menus :

- *Fichiers* : pour la gestion et le traitement des fichiers de notices
- *Éditeur de notices* : pour la validation et la modification de notices à l'unité
- *Macros* : pour la modification de notices en lot

## <span id="page-3-1"></span>*2. Menu – Fichiers*

**Fichiers** Éditeur de notices Préférences Retourner au SQTD **Macros** 

Les opérations disponibles sous le menu *Fichiers* permettent la gestion et le traitement de fichiers de notices. Elles sont accessibles dans la section supérieure de l'écran ainsi que dans la colonne *Action*.

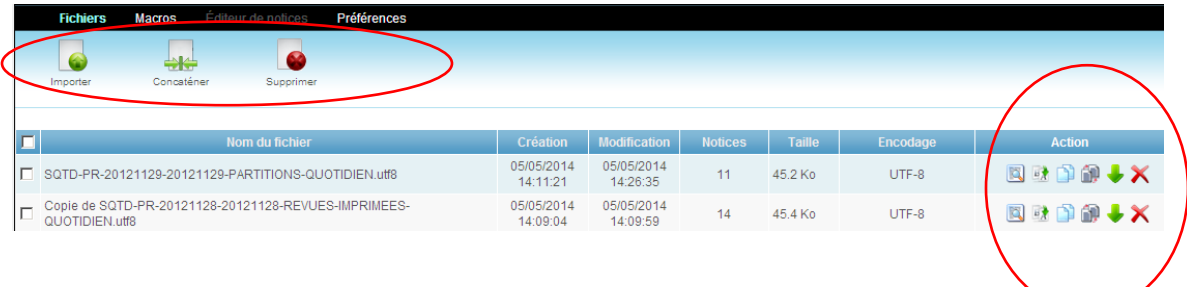

# <span id="page-3-2"></span>*2.1. Importer des fichiers dans l'éditeur de notices*

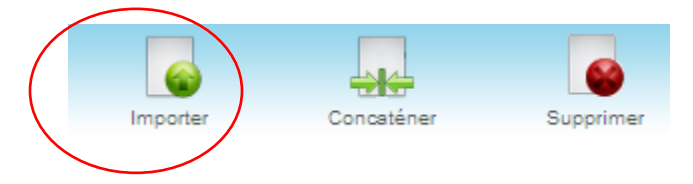

Cette opération permet de récupérer un fichier sur votre poste de travail afin de l'importer dans l'éditeur de notices. Les formats acceptés sont le MARC21 (.mrc, .marc, .utf8, .utf-8) et le MARCXML (.xml, .marcxml, .mrcx).

La section inférieure de l'écran présente la liste des fichiers déjà importés dans l'éditeur.

# <span id="page-3-3"></span>*2.2. Éditer un fichier*

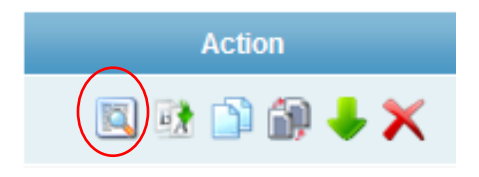

Pour visualiser le contenu d'un fichier, il suffit de l'ouvrir dans [l'éditeur de notices.](#page-6-0) Cette fonction permet également de modifier les notices et de vérifier la validité de l'encodage MARC.

Pour plus de détails, consulter la section *Menu - [Éditeur de notices](#page-6-0)*.

# <span id="page-4-0"></span>*2.3. Renommer un fichier*

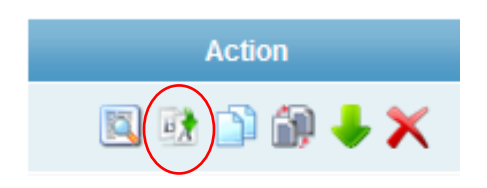

Le nom d'un fichier peut être modifié. Le fichier doit toutefois conserver son extension d'origine (ex. : .mrc, .marc, .utf8, .utf-8, .xml, .marcxml, .mrcx).

# <span id="page-4-1"></span>*2.4. Dupliquer un fichier*

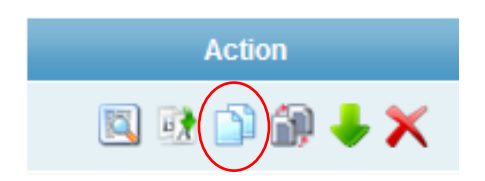

La duplication permet de créer une copie d'un fichier.

# <span id="page-4-2"></span>*2.5. Convertir un fichier*

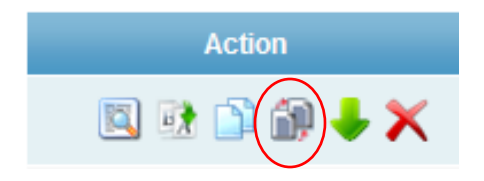

Cette opération permet de changer le format et l'encodage d'un fichier. À la suite de la conversion, il possible de conserver une copie du fichier d'origine.

# <span id="page-5-0"></span>*2.6. Exporter un fichier*

Les fichiers peuvent être exportés en format MARC ou en format texte délimité (.txt).

Cette opération est accessible dans la colonne *Action*.

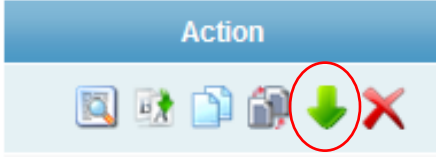

Il est également possible d'exporter un fichier en utilisant l'option disponible sous le menu *Éditeur [de notices](#page-12-0)*.

# <span id="page-5-1"></span>*2.7. Supprimer un fichier*

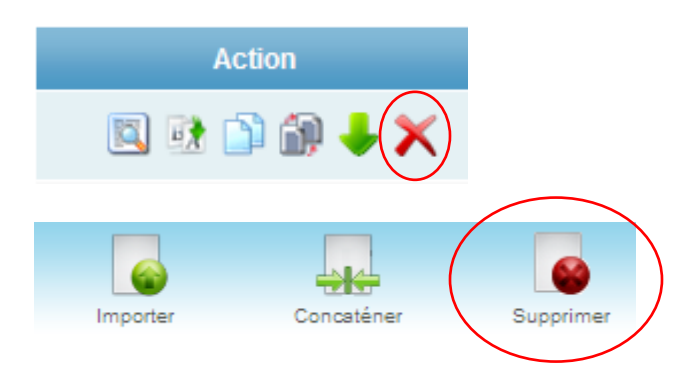

Les fichiers qu'il n'est plus nécessaire de conserver dans l'éditeur de notices peuvent être supprimés à l'unité ou en lot. Cette opération est accessible dans la section supérieure de l'écran ainsi que dans la colonne *Action*.

# <span id="page-5-2"></span>*2.8. Concaténer des fichiers*

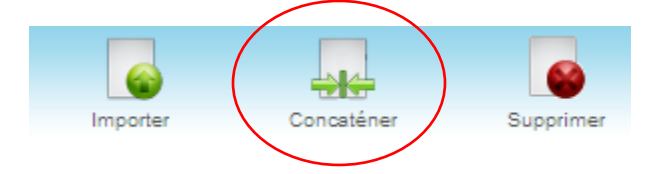

La concaténation permet de prendre plusieurs fichiers afin d'en constituer un seul.

Pour réaliser cette opération, préciser le nom du nouveau fichier, le format (XML ou MARC21) ainsi que l'encodage (UTF-8 ou MARC-8) souhaités. Le nom du fichier doit obligatoirement comporter une extension MARC valide (.mrc, .marc, .utf8, .utf-8, .xml, .marcxml, .mrcx).

Le fichier créé apparaît ensuite dans la liste au bas de l'écran.

# <span id="page-6-0"></span>*3. Menu - Éditeur de notices*

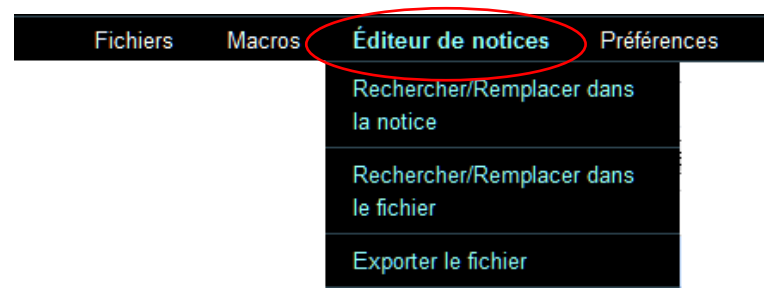

La fonction *Éditeur de notices* permet de visualiser le contenu d'un fichier. Cette fonction n'est disponible que lorsqu'un fichier a été ouvert. Pour ce faire, utiliser l'icône dans la fonction *[Fichiers](#page-3-1)*.

### <span id="page-6-1"></span>**3.1. Explorer le contenu d'un fichier**

Des fonctions permettent d'explorer le contenu d'un fichier lorsque ce dernier contient plus d'une notice. Il est notamment possible d'effectuer une recherche parmi les notices du fichier.

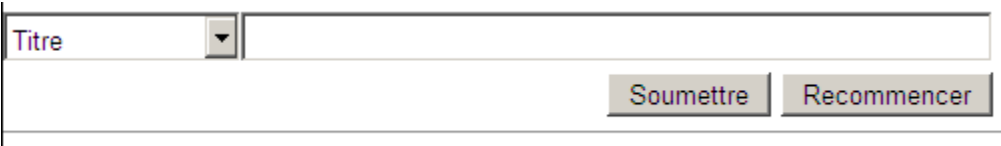

▶ Options

Le bouton *Recommencer* permet d'effacer les critères de recherche et de revenir à la liste complète des notices.

Le sous-menu *Options* donne accès aux fonctions permettant de trier et de filtrer les notices du fichier. Les filtres permettent de repérer les notices [non valides](#page-10-0) ou [modifiées](#page-7-2) mais pas encore sauvegardées.

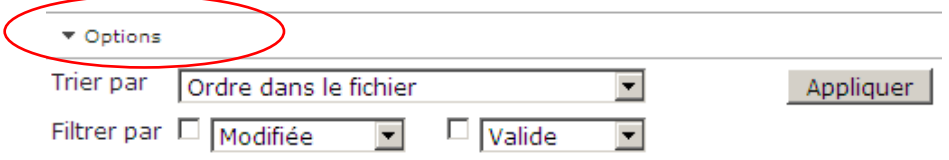

À la suite de l'application d'un filtre, il est possible de revenir à la liste complète des notices du panier à l'aide du bouton *Recommencer*.

### <span id="page-7-0"></span>**3.2. Afficher une notice**

<span id="page-7-2"></span>Les notices peuvent être affichées selon une vue libellée ou une vue MARC (onglet *Éditeur*). Pour ce faire, il suffit de cliquer sur un titre de la liste dans le panneau de gauche puis de sélectionner la vue désirée à l'aide des onglets du panneau de droite. Cette fonction permet également de [modifier les notices](#page-7-2) et de [vérifier la validité](#page-10-0) de l'encodage MARC.

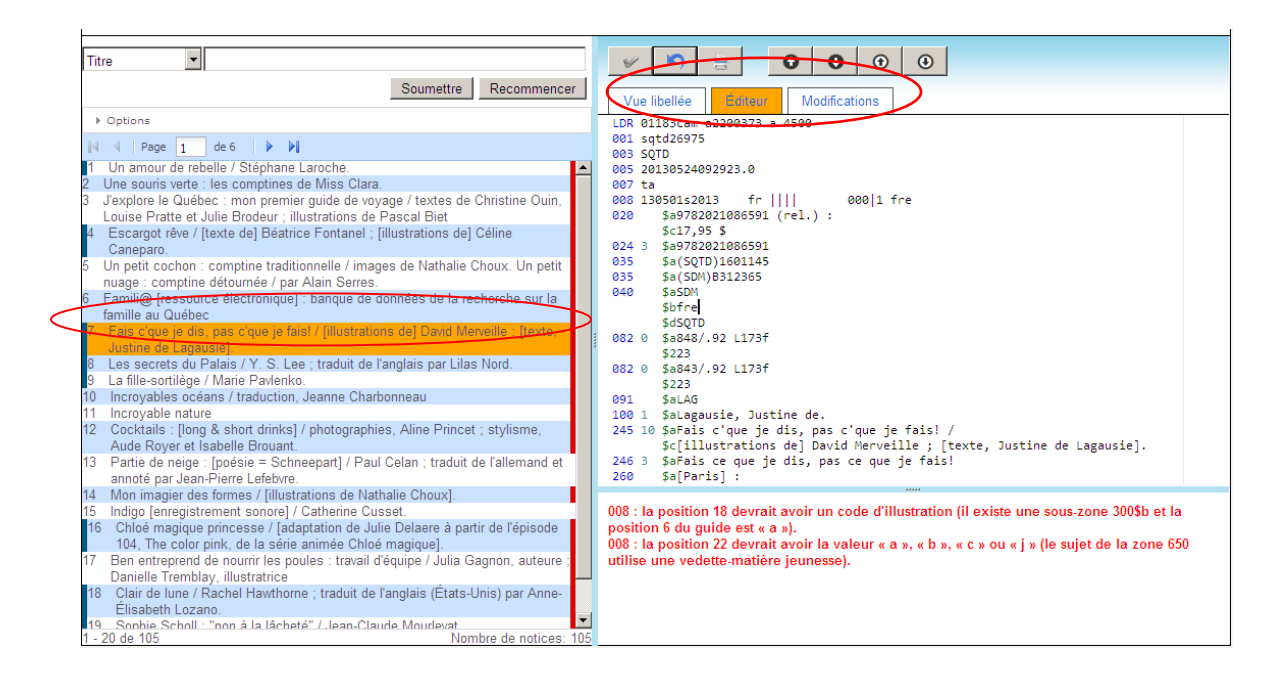

### <span id="page-7-1"></span>**3.3. Modifier une notice**

Depuis l'onglet *Éditeur*, il est possible de modifier une notice.

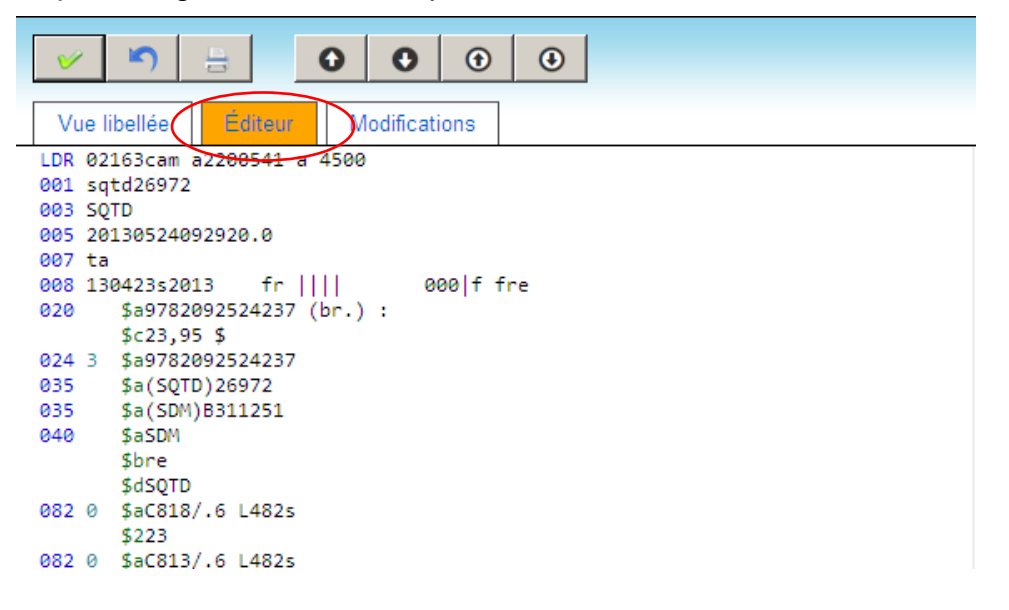

Après avoir modifié une notice, cliquer sur le bouton  $\mathbb{R}$  afin de la valider et d'enregistrer temporairement les modifications jusqu'à la sauvegarde définitive.

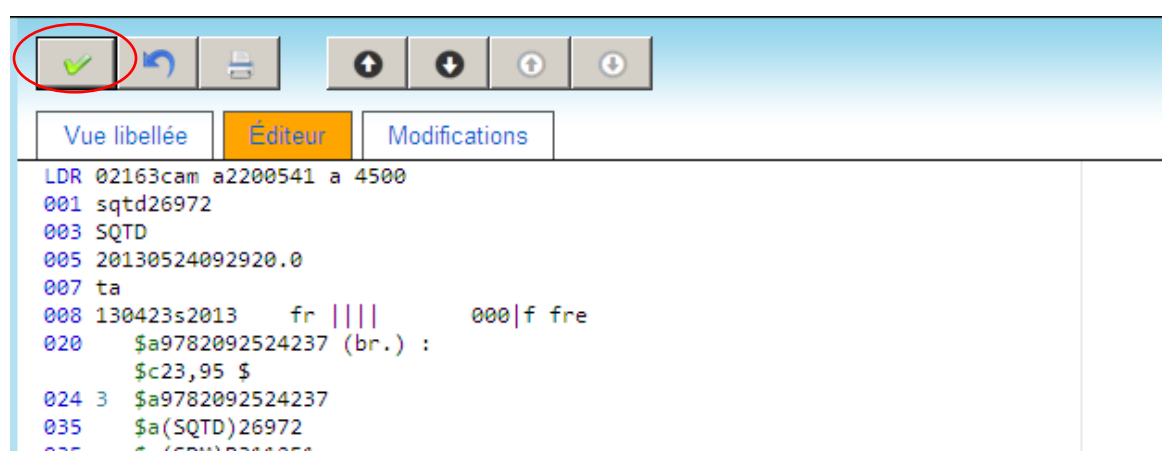

Les notices ayant été modifiées, que ce soit suite à l'application d'une [macro](#page-10-1) ou d'une modification manuelle, sont précédées d'une bande bleue dans le panneau de gauche.

14 L'autorité au quotidien te : un défi pour les parents . 15 Barbe Noire / textes, Johanne Ménard ; illustration<br>46 Bearing witness : perspectives on war and peace fr humanities / edited by Sherill Grace, Patrick Imber 17 Bellefeuille, 35 ans d'histoire : journal souvenir 18 La hon sans à la scandinava : politique et inégalité

L'onglet *Modifications* permet de voir les modifications apportées et appliquées mais pas encore sauvegardées.

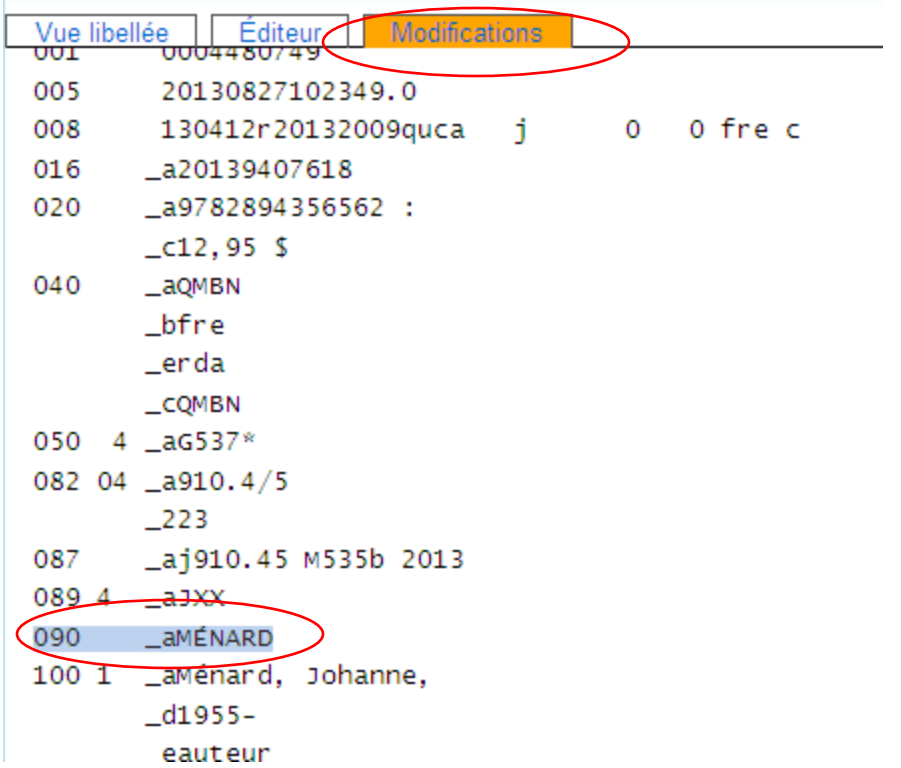

Pour sauvegarder définitivement les modifications apportées, il suffit de cliquer sur le bouton *Sauvegarder*.

Annuler les modifications Sauvegarder

Il est également possible de cliquer sur le bouton *Annuler les modifications* afin de ne pas sauvegarder les modifications*.*

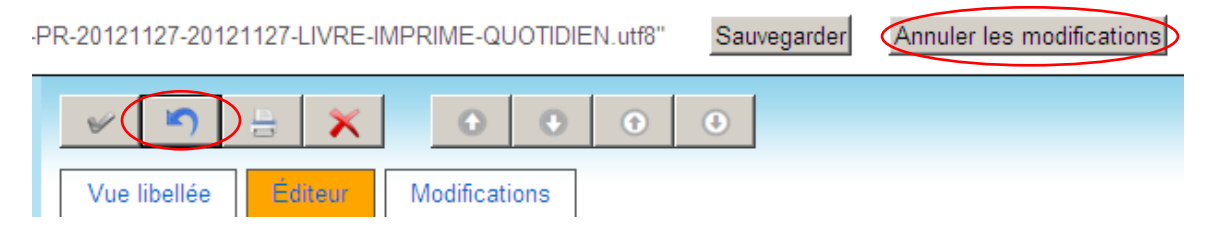

Le bouton **Solution situé dans le panneau de droite permet d'annuler les** modifications dans la notice affichée seulement, tandis que le bouton *Annuler les modifications* permet d'annuler les modifications dans toutes les notices.

### <span id="page-9-0"></span>**3.4. Déplacer une zone ou une sous-zone**

Les zones MARC sont automatiquement classées en ordre numérique.

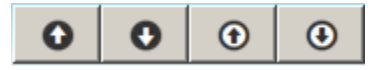

Il est toutefois possible de modifier l'ordre des zones, par exemple quand il y a plusieurs 650, ou des sous-zones.

### <span id="page-10-0"></span>**3.5. Vérifier l'encodage MARC d'une notice**

L'éditeur de notices effectue une validation des éléments de base du format MARC (répétition de zones et de sous-zones, validation des indicateurs, des sous-zones et de la ponctuation liée à chaque sous-zone, caractères à ignorer pour certaines zones, codes de langue et codes géographiques dans les zones fixes, etc.). Il effectue également une validation du contenu des zones fixes en fonction du contenu des zones variables.

Quand une notice semble comporter des erreurs, elle est suivie d'une bande rouge dans le panneau de gauche.

Les peaux cassées / Richard Dallaire Philippe Dagenais : une vie en 3D / Dominique Poirier Los piratos & la mallo opchantós : scónarios do marionnottos thóâtro et

Pour connaître les erreurs détectées, consulter les messages affichés au bas de l'onglet *Éditeur*. Il est alors possible de corriger la notice.

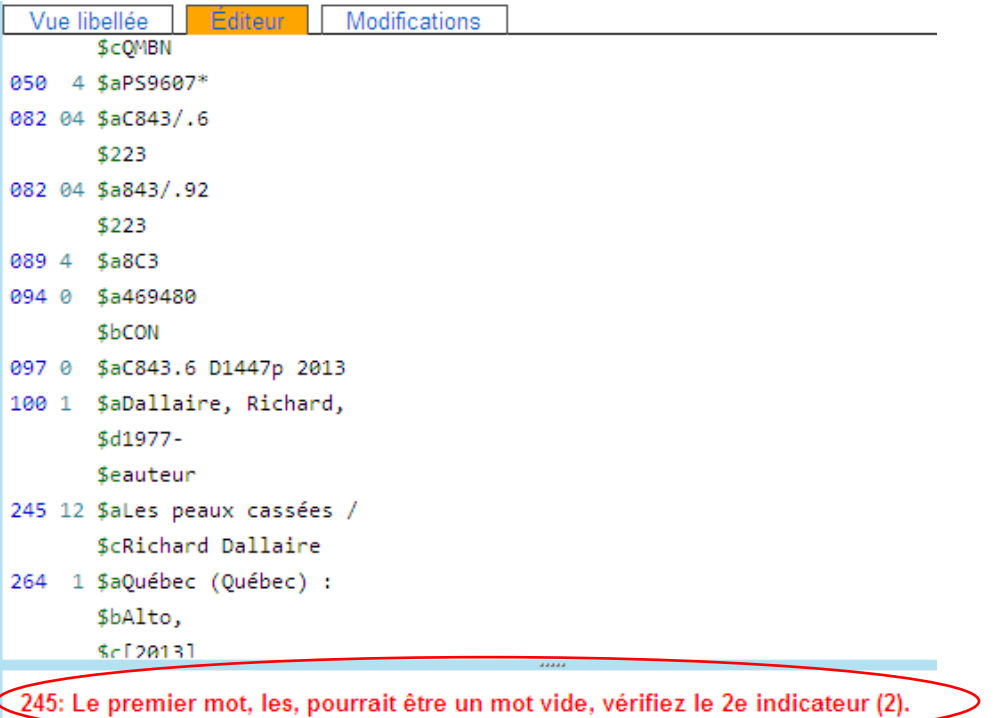

<span id="page-10-1"></span>L'affichage des messages de vérification de l'encodage MARC peut être désactivé dans les *[Préférences.](#page-42-0)*

### <span id="page-11-0"></span>**3.6. Supprimer une notice**

Il est possible de supprimer une notice d'un fichier à l'aide du bouton  $\|\times\|$ . Les notices supprimées apparaissent en grisé dans le panneau de gauche.

Coldplay [XXX imprimée]. 3 Everybody's pickin'on Leiber and Stoller [XXX imprimée] / Yo-Yo Ma & friends [XXX imprimée] : songs of joy & peace.<br>Croging à la bases <sup>ryyy</sup> imprimée] : [197] lignes de bases dans tous les  $4.4 - 1.1$ 

Elles seront définitivement supprimées lors de la sauvegarde du fichier.

### <span id="page-11-1"></span>**3.7. Imprimer une notice**

Le bouton  $\Box$  permet d'imprimer la notice.

### <span id="page-11-2"></span>**3.8. Rechercher et remplacer**

Des fonctions disponibles sous le menu *[Éditeur de notices](#page-6-0)* permettent de lancer une opération afin de rechercher et remplacer des caractères dans une notice ou dans toutes les notices du panier.

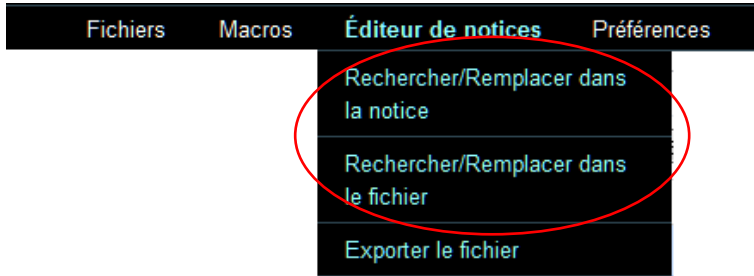

Les paramètres de l'opération doivent être précisés dans la fenêtre qui s'affiche.

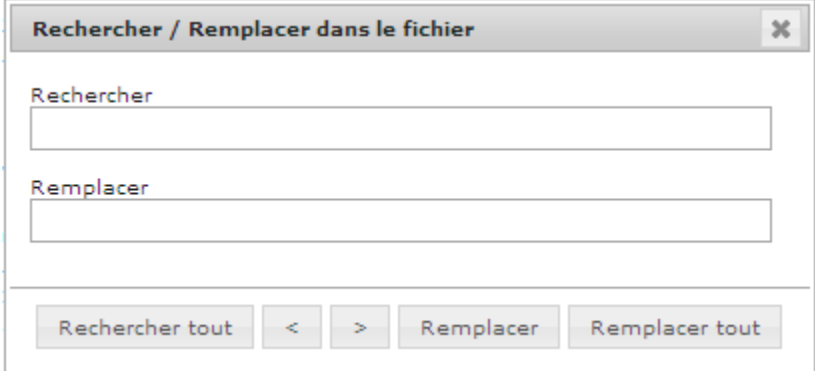

Les boutons *Remplacer* permet de remplacer un à un les éléments repérés. Pour sa part, le bouton *Remplacer tout* effectue automatiquement les remplacements dans toutes les notices du fichier.

Tant qu'elles ne sont pas sauvegardées, il est possible d'annuler les modifications apportées par l'opération *Rechercher/remplacer*.

Le bouton **niet dans le panneau de droite permet d'annuler les** modifications dans la notice affichée seulement, tandis que le bouton *Annuler les modifications* permet d'annuler les modifications dans toutes les notices.

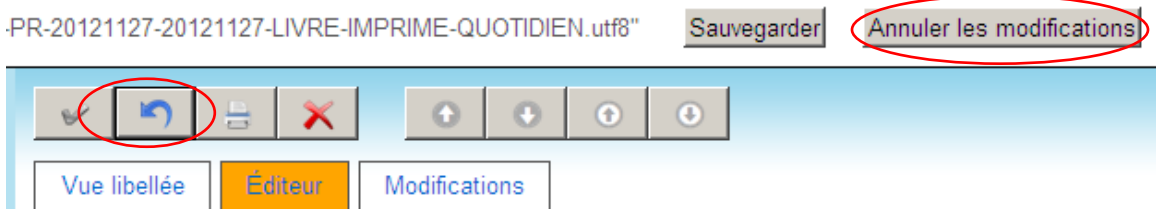

## <span id="page-12-0"></span>**3.9. Exporter le fichier**

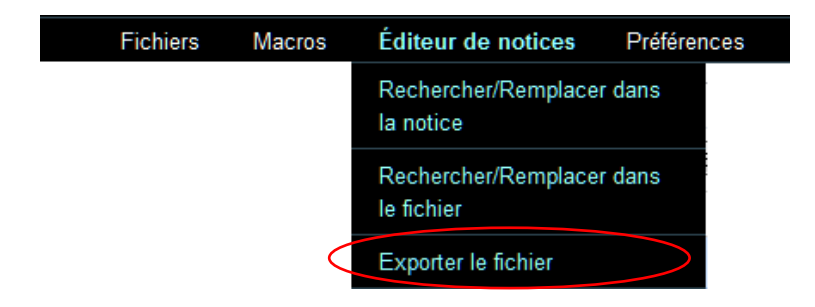

Les fichiers peuvent être exportés en format MARC ou en format texte délimité  $(xt)$ .

### **Exportation dans un fichier en format texte délimité (.txt)**

Cette fonction permet d'exporter le contenu d'un fichier de notices MARC dans un tableur (ex. Excel).

Les données sont présentées selon les spécifications choisies. Un profil [d'exportation](#page-43-0) permet de déterminer le contenu des notices exporté et leur présentation dans le tableur.

Le fichier produit à la suite de cette exportation utilise la tabulation comme séparateur de colonnes. À l'intérieur d'une colonne, les zones MARC sont séparées par un point-virgule et les sous-zones par un espace.

# <span id="page-13-0"></span>*4. Menu – Macros*

Éditeur de notices **Fichiers Macros** Préférences Retourner au SQTD

Une macro est un ensemble de séquences composées de conditions et d'actions qui permettent d'automatiser des modifications par lot de notices.

Les macros disponibles pour tous les utilisateurs du SQTD sont les suivantes :

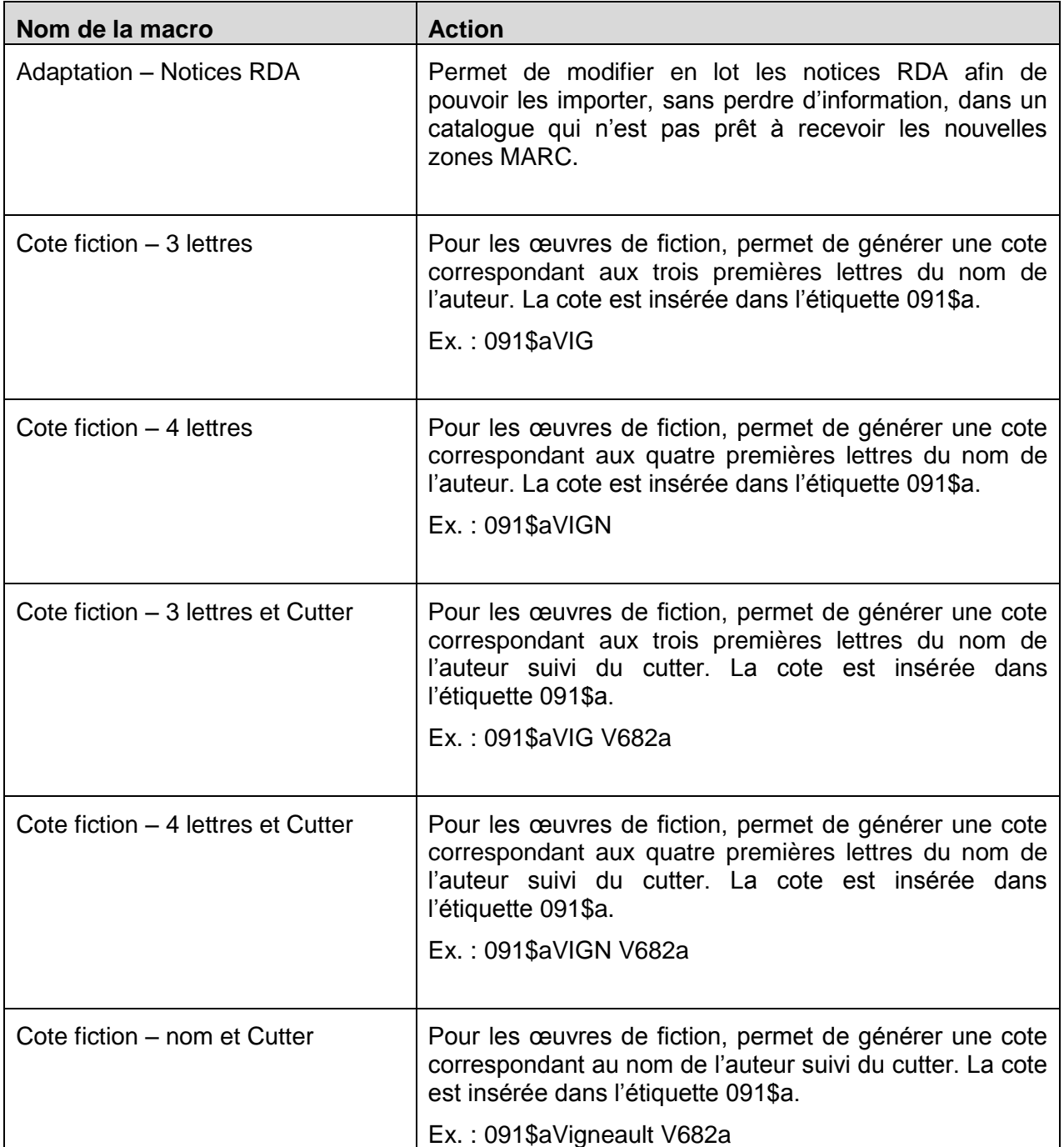

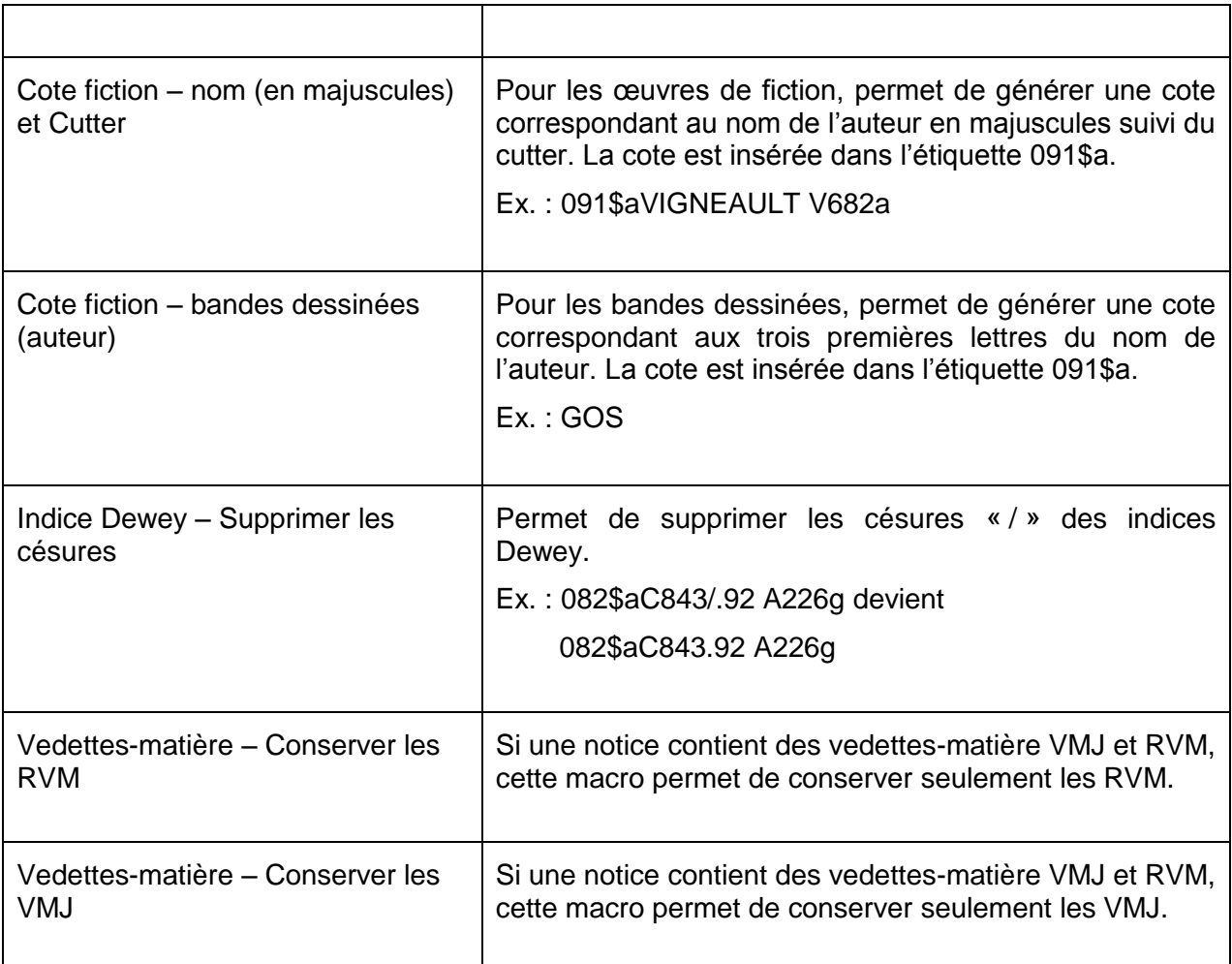

### <span id="page-14-0"></span>**4.1. Créer une macro**

L'utilisateur peut également créer des macros. Pour ce faire, il suffit d'utiliser la fonction *Ajouter une macro*.

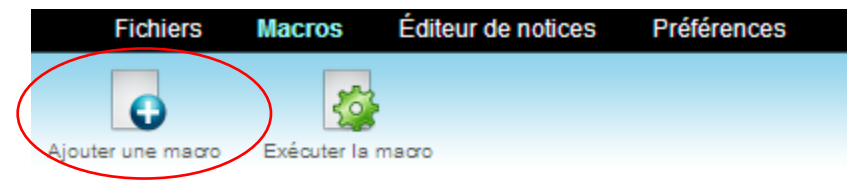

1. Dans la fonction *Macros*, cliquer sur le bouton *Ajouter une macro*.

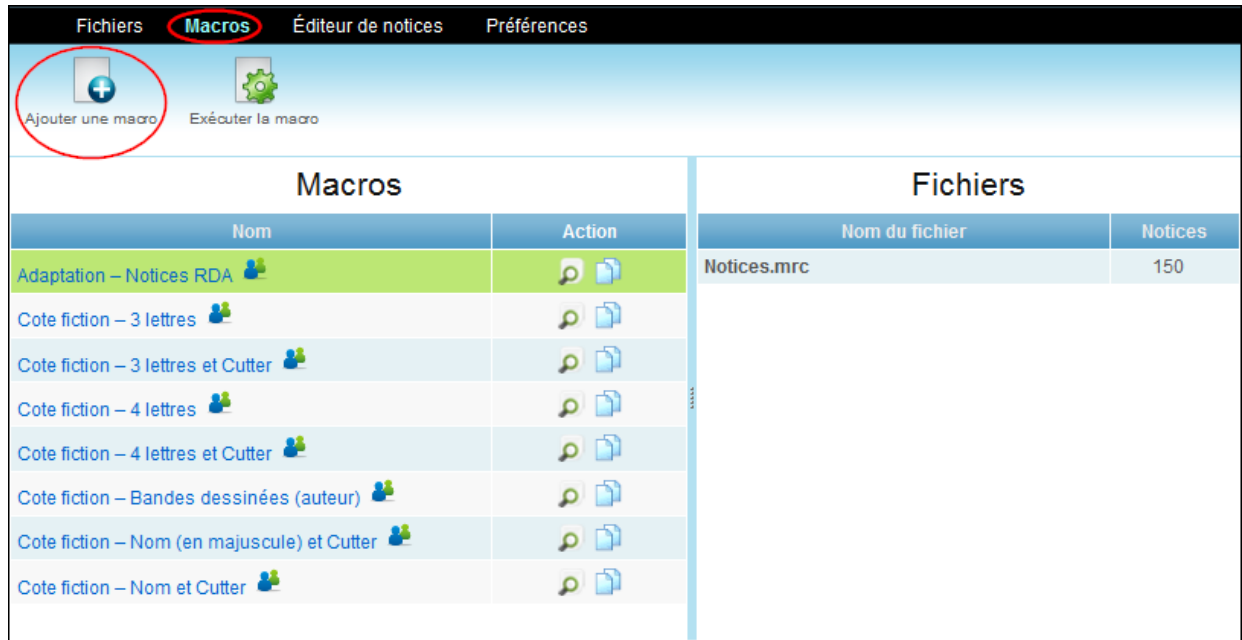

2. Inscrire le nom de la macro dans la fenêtre qui s'ouvre. Il est également possible de saisir une description.

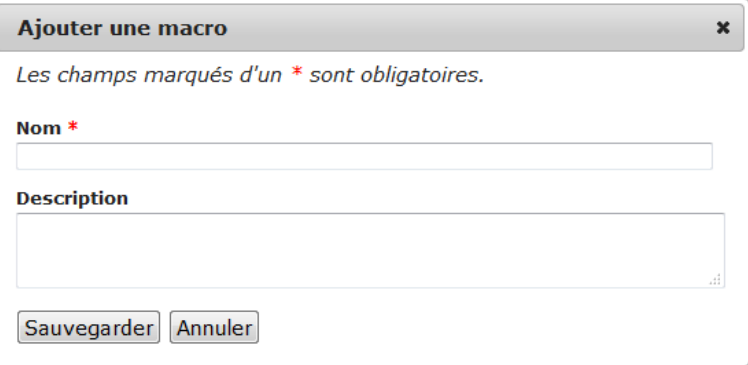

- 3. Valider la création de la macro en cliquant sur le bouton *Sauvegarder*.
- 4. Construire ensuite la macro à l'aide de la fonction *[Éditer une](#page-15-0) macro*.

### <span id="page-15-0"></span>**4.2. Éditer une macro**

Les macros apparaissent dans une liste sous le menu *Macros*. Une macro peut être éditée en cliquant sur le bouton à sa droite.

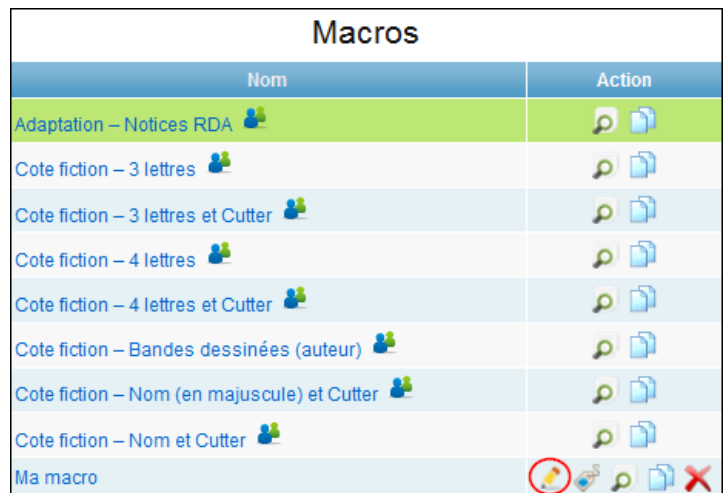

D'autres actions sont possibles à partir de la liste:

Renommer une macro et de modifier sa description

- Afficher la liste des traitements appliqués par une macro
- **Dupliquer une macro**
- Supprimer une macro

La page d'édition d'une macro permet de créer les séquences qui composeront la macro ou de modifier les séquences déjà présentes. Elle est constituée de deux parties.

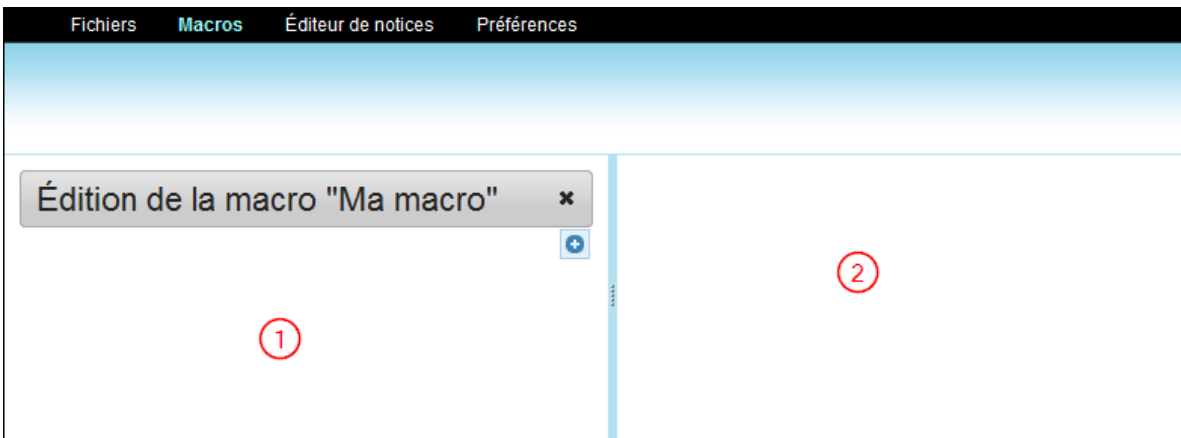

La partie gauche de l'écran  $\overline{0}$  a pour objet les séquences d'une macro. Quant à la partie droite  $\overline{2}$ , elle permet de créer ou d'afficher les conditions et actions d'une séquence sélectionnée.

Le bouton  $\blacktriangleright$  permet de quitter l'édition de la macro. Il n'y a pas de bouton pour enregistrer les macros. Une macro est sauvegardée automatiquement lors de sa création ou sa modification.

Pour ajouter une séquence, cliquer sur le bouton <sup>o</sup>

Un cadre apparaît dans la partie gauche de l'écran pour ajouter une nouvelle séquence.

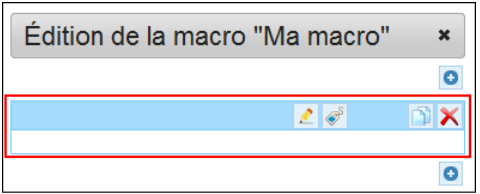

Plusieurs actions sont possibles en ce qui a trait à la séquence :

- **Editer une séquence**
- Nommer une séquence pour faciliter la lecture de la macro
- **Dupliquer une séquence**

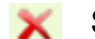

Supprimer une séquence

Lorsque plusieurs séquences se suivent, il est possible de les réordonner à l'aide des boutons  $\frac{1}{2}$   $\frac{1}{2}$ .

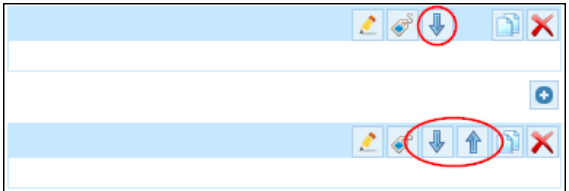

Pour créer une nouvelle séquence, il faut cliquer sur l'icône

La partie droite de l'écran se divise alors en deux parties : la partie supérieure, où l'on peut saisir les conditions, et la partie inférieure, pour saisir les actions.

Une séquence est constituée au minimum d'une action.

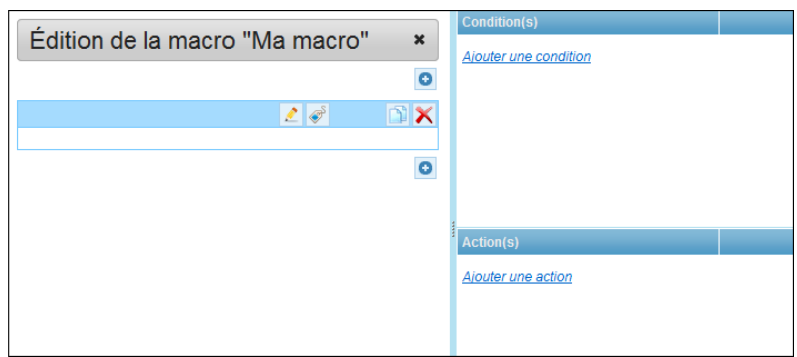

Les conditions sont optionnelles. Elles permettent :

- soit de sélectionner un groupe de notices
- soit de repérer un élément à modifier (zone, sous-zone, variable, indicateur)

Les actions agissent :

- soit sur la structure (zone ou sous-zone) et le contenu de la notice
- soit sur le contenu uniquement (zone, sous-zone, variable ou indicateur)

Remarque : une variable est un élément ayant été créé dans une séquence dans le but de conserver une valeur qui sera réutilisée ultérieurement.

### <span id="page-18-0"></span>**4.2.1. Les conditions**

Il est possible de combiner plusieurs conditions dans une même séquence à l'aide des opérateurs booléens « ET » et « OU ».

Pour ajouter une condition, cliquer sur *Ajouter une condition*.

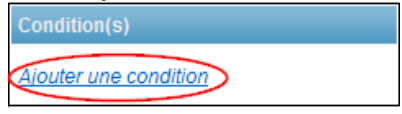

Ensuite, saisir une première condition en la sélectionnant dans le menu déroulant. La première condition commence par l'opérateur « SI ».

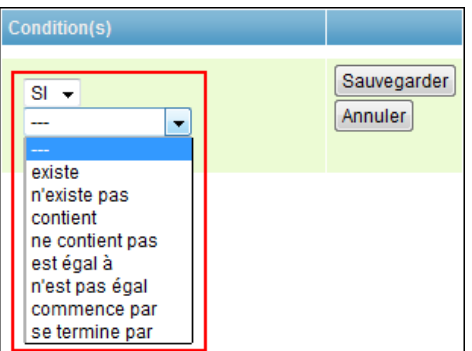

Types de conditions :

- existe
- n'existe pas
- contient
- ne contient pas
- est égal à
- n'est pas égal
- commence par
- se termine par

#### <span id="page-19-0"></span>**Conditions « existe » et « n'existe pas »**

Les conditions « existe » et « n'existe pas » permettent de vérifier l'existence d'une zone (p. ex. : 500) ou d'une sous-zone (500\$a) dans une notice, ou encore d'une variable définie par l'utilisateur.

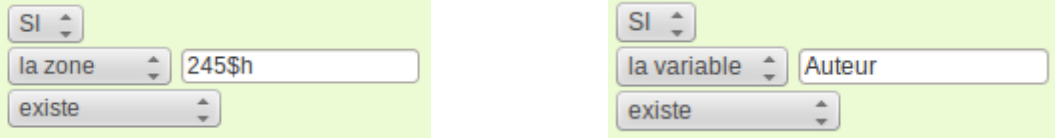

#### <span id="page-19-1"></span>**Conditions « contient » et « ne contient pas »**

Les conditions « contient » et « ne contient pas » permettent de vérifier le contenu d'une zone, d'une sous-zone ou d'une variable. Le contenu de ces éléments sera comparé soit avec une valeur saisie manuellement, soit avec le contenu d'une variable. Il est possible d'indiquer si l'élément à comparer est au début, à la fin ou à une position donnée de la zone, de la sous-zone ou de la variable faisant l'objet de la vérification.

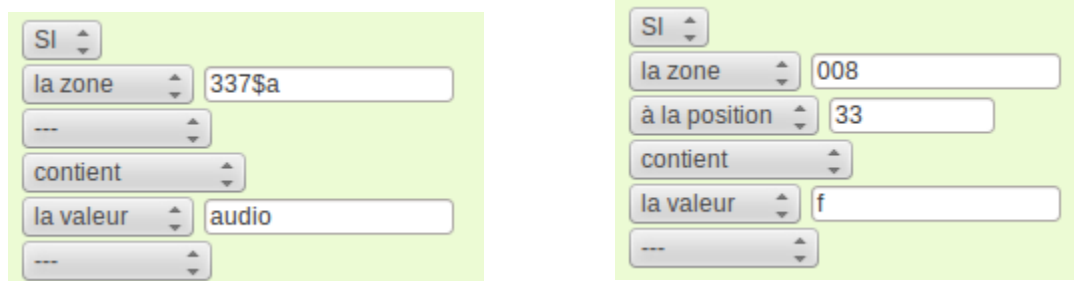

### <span id="page-20-0"></span>**Conditions « est égal à » et « n'est pas égal à »**

Les conditions « est égal à » et « n'est pas égal à » permettent de comparer le contenu exact d'une zone, d'une sous-zone ou d'une variable avec une valeur saisie manuellement ou le contenu d'une autre zone, d'une sous-zone ou d'une variable.

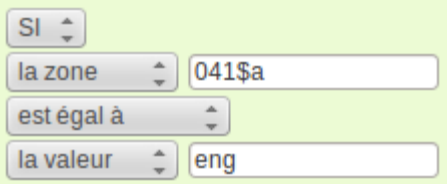

### <span id="page-20-1"></span>**Conditions « commence par » et « se termine par »**

Les conditions « commence par » et « se termine par » permettent de vérifier si le contenu d'une zone, d'une sous-zone ou d'une variable commence ou se termine par une valeur donnée.

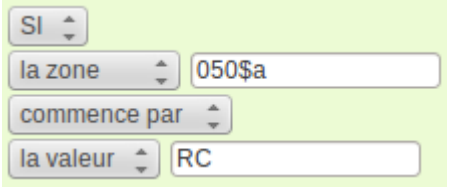

Cliquer sur le bouton *Sauvegarder* pour enregistrer la condition saisie.

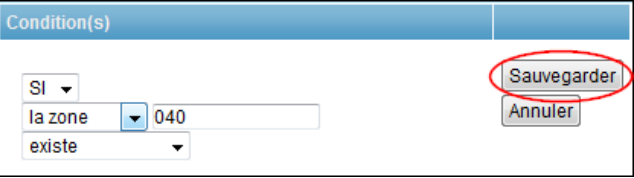

La condition est alors enregistrée, puis s'affiche dans la séquence (partie gauche de l'écran) et dans les conditions de cette séquence.

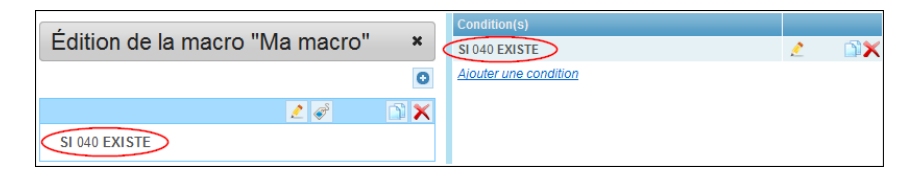

À droite s'affichent les options s'appliquant aux conditions :

 $\triangle$  Éditer une condition

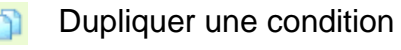

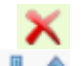

Supprimer une condition

Réordonner les conditions

Une fois la première condition créée, il est possible de répéter la même opération pour en créer de nouvelles. Ces conditions seront combinées entre elles à l'aide des opérateurs « ET » et « OU ».

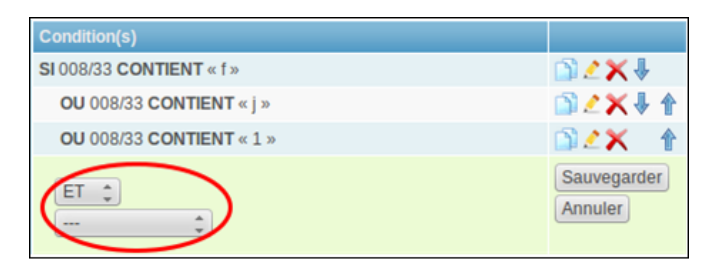

Remarque :Il n'y a pas de gestion de parenthèses pour combiner les conditions de façon complexe. Si une séquence contient plus de 2 conditions, ces dernières sont gérées de la façon suivante :

- deux conditions séparées par un OU seront considérées l'une avec l'autre. Ce qui revient à dire que ces conditions seront entre parenthèses par défaut.
- l'opérateur ET combine les ensembles de séquences séparées par des OU.
- *Par exemple* : condition 1 ET condition 2 ET (condition 3 OU condition 4) ET (condition 5 OU condition 6)
- Il **n'est pas possible** de combiner les conditions de la façon suivante : (condition 1 ET condition 2) OU (condition 3 ET condition 4)

### <span id="page-21-0"></span>**4.2.2. Les actions**

Une fois les conditions saisies, cliquer sur *Ajouter une action* dans le cadre inférieur pour saisir les actions qui seront déclenchées par cette séquence.

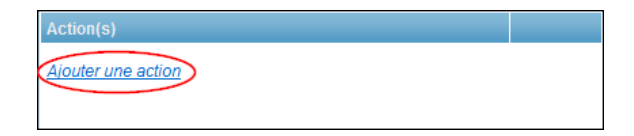

Types d'actions :

- Ajouter zone
- Ajouter sous-zone
- Créer variable
- Copier
- Extraire
- Insérer
- Mettre à jour
- Remplacer
- Rendre majuscule
- Rendre minuscule
- Supprimer

Ces actions permettent de manipuler :

- soit le contenu d'une zone, d'une sous-zone, d'un indicateur ou d'une variable
- soit la structure MARC et le contenu de la zone ou de la sous-zone concernée

Par défaut, les conditions permettent de repérer les notices qui doivent être modifiées. Si l'action porte sur une zone ou sous-zone répétée, toutes les zones ou sous-zones en question seront touchées par les modifications. Il est possible de préciser, lors de la création de l'action, que seule la zone ciblée par la condition sera modifiée. Cette option n'est toutefois pas disponible pour les actions « Ajouter zone » et « Créer variable ».

Conventions d'écriture pour la dénomination des éléments :

- Une *zone* sera désignée par son étiquette
	- Exemple : **008**
- Une *sous-zone*, par « \$ »
	- Exemple : **245\$a**
- Un *indicateur*, par « i »
- Exemple : **246i2** pour désigner le deuxième indicateur de la zone 246
- Une *variable*, par « @ »
	- Exemple : **@titre** pour une variable nommée « titre » par l'utilisateur

De plus, pour éviter les ambiguïtés entre le texte « 008 » et la zone 008, les chaînes de caractères saisies entre guillemets seront considérées comme du texte. Par exemple, "008" correspond au texte « 008 », alors que 008 réfère à la zone 008.

## <span id="page-23-0"></span>**Action « Ajouter zone »**

L'action « Ajouter zone » crée une nouvelle zone dans la notice. Ces nouvelles zones s'insèrent selon un ordre croissant des étiquettes. Ainsi, l'ajout d'une zone 246 se fera après la zone 245.

L'affichage s'adaptera lors de la saisie de l'étiquette. Dans le cas d'une étiquette supérieure à 009, l'affichage permettra également la saisie d'une sous-zone.

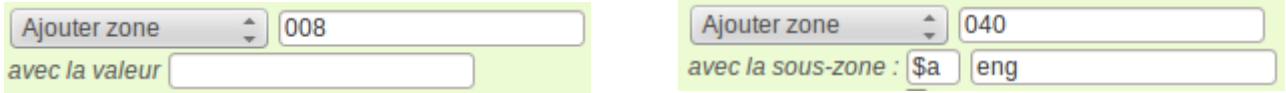

Valeurs possibles :

- texte libre
- variable (@variable)

Exemple : voir les explications ci-dessous de la macro [Cote fiction –](#page-32-1) 3 lettres.

### <span id="page-23-1"></span>**Action « Ajouter sous-zone »**

L'action « Ajouter sous-zone » crée une sous-zone dans une ou des zones.

Lors de l'ajout d'une sous-zone :

- Si la zone n'existe pas, il ne se passe rien
- S'il existe une ou plusieurs zones, la sous-zone est créée dans chaque zone
- Si l'option « modifier uniquement la zone sur laquelle porte la condition » est cochée, l'éditeur utilisera la condition pour cibler la zone à modifier

Les nouvelles sous-zones sont classées par ordre alphabétique. Les sous-zones numériques sont quant à elles classées après les sous-zones alphabétiques.

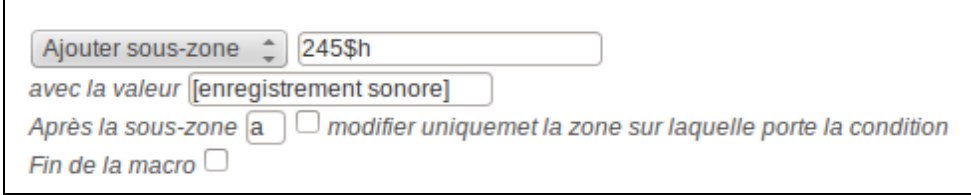

### Valeurs possibles :

- texte libre
- variable (@variable)

Exemple : voir les explications de la macro

Cote fiction – [3 lettres et Cutter](#page-33-0) ci-dessous.

### <span id="page-24-0"></span>**Action « Créer variable »**

L'action « Créer variable » permet d'initialiser une variable. Elle peut être créée à partir du contenu :

- d'une zone
- d'une sous-zone
- d'un indicateur
- d'une valeur saisie par l'utilisateur
- une autre variable

Une variable contient une valeur. Elle ne peut pas prendre en charge une structure MARC, c'est-à-dire la structure d'une zone ou d'un ensemble de souszones.

Lors de la création d'une variable :

- Si la variable existe déjà, celle-ci sera mise à jour
- Si la variable est créée à partir d'un élément qui n'existe pas (zone, souszone, etc.), une variable vide sera créée
- Si la variable est créée à partir d'une zone ou d'une sous-zone qui se répète, seule la valeur contenue par la première zone ou sous-zone sera utilisée pour initialiser la variable Attention : les conditions *ne permettent pas* de repérer la zone ou souszone à prendre en compte.

Convention d'écriture :

 La convention d'écriture « @auteur » permet de faire référence à la variable nommée « auteur ». Il n'est pas nécessaire d'entrer le « @ » lors de la création de la variable.

• Pour créer une variable avec la valeur « 008 », il faudra utiliser des guillemets afin d'indiquer qu'il s'agit de la valeur « 008 ». Sinon, le contenu de la zone 008 sera utilisé comme valeur initiale de la variable.

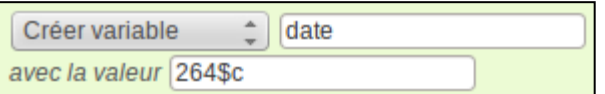

Valeurs possibles :

- texte libre
- zone (008)
- sous-zone (245\$c)
- variable (@variable)

Exemple : voir les explications de la macro

Cote fiction – [3 lettres et Cutter](#page-33-0) ci-dessous.

### <span id="page-25-0"></span>**Action « Copier »**

L'action « Copier » permet de dupliquer :

- La structure et le contenu d'une zone vers une autre zone
- Le contenu d'une sous-zone vers une nouvelle sous-zone ou une nouvelle variable
- Le contenu d'une variable vers une autre variable ou vers une zone ou une sous-zone

Lors d'une copie :

- La création de la zone ou de la sous-zone de destination est automatisée
- Si l'option « modifier uniquement la zone sur laquelle porte la condition » est cochée, l'éditeur copiera uniquement les zones ciblées par les conditions
- Il est possible d'indiquer la position à partir de laquelle le contenu de la zone ou de la sous-zone doit être copié

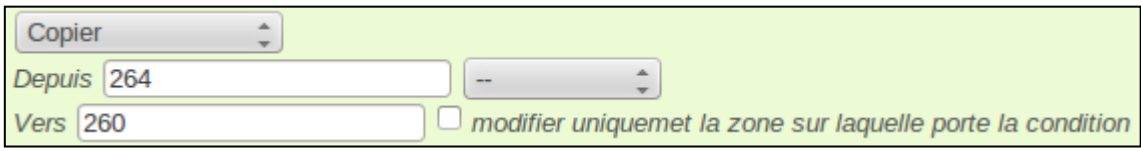

Valeurs possibles :

- zone (008)
- sous-zone (245\$c)
- variable (@variable)

Exemple : voir les explications de la macro « Cote fiction – 3 lettres et Cutter» cidessous.

### <span id="page-26-0"></span>**Action « Extraire (position) »**

L'action « Extraire (position) » permet de récupérer une partie du contenu d'une zone, d'une sous-zone ou d'une variable à partir d'une position donnée dans la chaîne de caractères.

Lors d'une extraction :

- Si la zone, la sous-zone ou la variable n'existe pas, il ne se passe rien
- S'il existe une ou plusieurs zones ou sous-zones, elles sont toutes touchées par l'extraction
- Si l'option « modifier uniquement la zone sur laquelle porte la condition » est cochée, l'éditeur modifiera les zones ciblées par les conditions
- Par exemple : extraire les 4 caractères à partir de la position 7 de la zone 008.

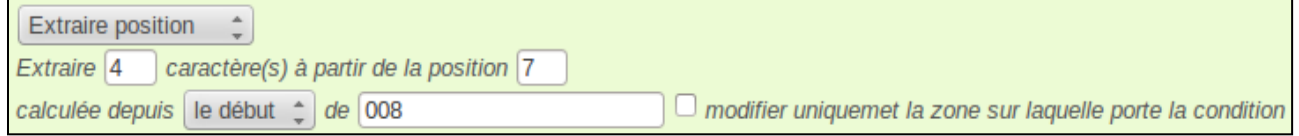

Valeurs possibles :

- zone (008)
- sous-zone (245\$c)
- variable (@variable)

Exemple : voir les explications de la macro [Extraire la langue](#page-37-0) ci-dessous.

### <span id="page-26-1"></span>**Actions « Extraire avant » et « Extraire après »**

Les actions « Extraire avant » et « Extraire après » permettent de récupérer la partie du contenu d'une zone, d'une sous-zone ou d'une variable située après ou avant un caractère (par exemple : «,») ou une chaîne de caractères (p. ex. : « AUT »). Il est possible d'indiquer la position du caractère ou de la chaîne de caractères à prendre en compte dans le contenu source (p. ex. : à partir de la 2 e virgule en partant de la fin de la chaîne).

Par exemple : extraire avant la 1<sup>re</sup> virgule localisée au début de la souszone 100\$a.

Lors d'une extraction :

• Si la zone, sous-zone ou variable n'existe pas, il ne se passe rien

- S'il existe une ou plusieurs zones ou sous-zones, elles sont toutes touchées par l'extraction
- Si l'option « modifier uniquement la zone sur laquelle porte la condition » est cochée, l'éditeur modifiera les zones ciblées par les conditions
- Si le caractère ou la chaîne de caractères n'est pas trouvé, tout le contenu de la zone ou sous-zone est extrait

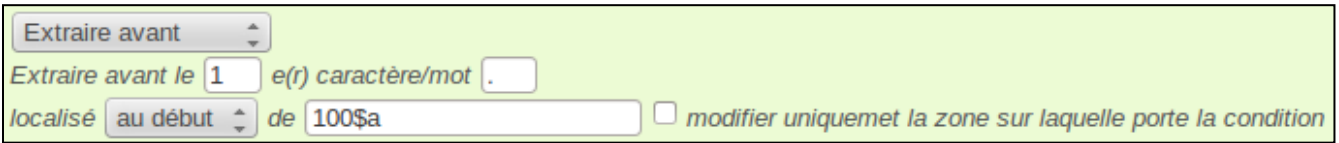

Valeurs possibles :

- zone (008)
- sous-zone (245\$c)
- variable (@variable)

Exemple : voir les explications de la macro [Cote fiction –](#page-32-1) 3 lettres ci-dessous.

### <span id="page-27-0"></span>**Action « Insérer »**

L'action « Insérer » ajoute du contenu (une valeur ou le contenu d'une variable) à un élément de la notice (zone, sous-zones, variable).

Lors d'une insertion :

- Si la zone, sous-zone ou variable de destination n'existe pas, il ne se passe rien
- Si les zones sont répétées, elles seront toutes mises à jour
- Si l'option « modifier uniquement la zone sur laquelle porte la condition » est cochée, l'éditeur modifiera les zones ciblées par les conditions

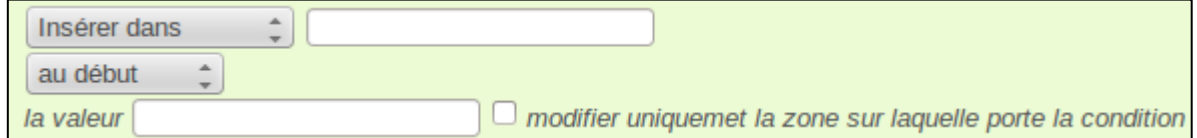

Valeurs possibles pour le champ « Insérer dans » :

- zone (008)
- sous-zone (260\$c)
- variable (@variable)

#### Valeurs possibles pour le champ « la valeur » :

- texte libre
- variable (@variable)

Adaptation – [Notices RDA](#page-35-0) ci-dessous.

### <span id="page-28-0"></span>**Action « Mettre à jour »**

L'action « Mettre à jour » écrase du contenu d'un élément (zone, sous-zone, etc.) dans la notice.

Lors d'une mise à jour :

- Si la zone, la sous-zone ou la variable à mettre à jour n'existe pas dans la notice à modifier, il ne se passe rien
- Si les zones sont répétées, elles seront toutes mises à jour
- Si l'option « modifier uniquement la zone sur laquelle porte la condition » est cochée, l'éditeur modifiera les zones ciblées par les conditions
- Il est possible de préciser :
	- la position à partir de laquelle l'élément sera mis à jour
	- un intervalle de positions à mettre à jour

Lors d'une mise à jour sur un intervalle (p. ex. : 7-10) :

- Si la taille de la valeur est inférieure à la taille de l'intervalle, l'intervalle sera complété par des espaces, ajoutées après la valeur
- Si la taille de la valeur est supérieure à la taille de l'intervalle, la valeur sera tronquée à droite, et seuls les premiers caractères seront utilisés pour mettre à jour l'intervalle

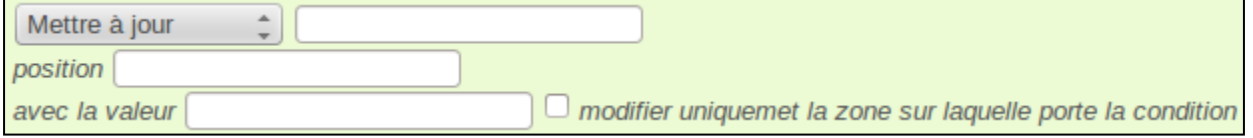

Valeurs possibles pour le champ « Mettre à jour » :

- zone (008)
- sous-zone (100\$a)
- indicateur (245i2)
- variable (@date)

Valeurs possibles pour le champ « avec la valeur » :

- texte libre
- variable

Exemple : voir les explications de la macro

Adaptation – [Notices RDA](#page-35-0) ci-dessous.

## <span id="page-29-0"></span>**Action « Remplacer »**

L'action « Remplacer » substitue une valeur par une autre dans un contenu.

Lors d'un remplacement :

- Si la zone, la sous-zone ou la variable de destination n'existe pas dans la notice à modifier, il ne se passe rien
- Si les zones sont répétées, seule la première sera touchée par le remplacement; les conditions permettent de repérer la zone ou sous-zone à modifier
- Si l'option « modifier uniquement la zone sur laquelle porte la condition » est cochée, l'éditeur modifiera les zones ciblées par les conditions

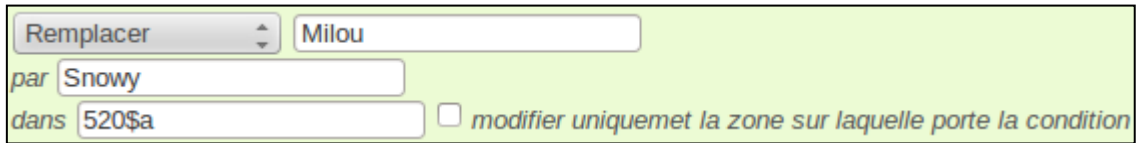

Valeurs possibles pour le champ « Remplacer » :

- texte libre
- variable (@date)

Valeurs possibles pour le champ « par » :

- texte libre
- variable (@date)

Valeurs possibles pour le champ « dans » :

- zone (008)
- sous-zone (100\$a)
- variable (@date)

Exemple [: voir les explications de la macro](#page-38-0) 

[Remplacer RVM](#page-38-0) ci-dessous.

### <span id="page-29-1"></span>**Actions « Rendre majuscule » et « Rendre minuscule »**

Les actions « Rendre majuscule » et « Rendre minuscule » modifient la casse du contenu d'une variable, d'une zone ou d'une sous-zone.

Lors de la modification de la casse :

- Si la zone, la sous-zone ou la variable à transformer n'existe pas, il ne se passe rien
- Si les zones ou les sous-zones sont répétées, elles seront toutes touchées par la modification

 Si l'option « modifier uniquement la zone sur laquelle porte la condition » est cochée, l'éditeur modifiera les zones ciblées par les conditions

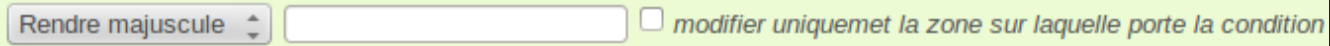

Valeurs possibles :

- zone (008)
- sous-zone (100\$a)
- variable (@date)

Exemple : voir les explications de la macro [Cote fiction –](#page-32-1) 3 lettres ci-dessous.

### <span id="page-30-0"></span>**Action « Supprimer »**

L'action « Supprimer » efface un élément de la notice (indicateur, zone, souszone) ou une notice elle-même.

Lors d'une suppression :

- S'il s'agit d'un indicateur, son contenu sera vidé
- La zone ou la sous-zone sera supprimée de la notice
- Si la zone, sous-zone ou indicateur n'existe pas dans la notice à modifier, il ne se passe rien
- Si les zones ou sous-zones sont répétées, elles seront toutes supprimées
- Il n'est pas possible de supprimer plusieurs sous-zones différentes simultanément (p. ex. : \$a, \$b et \$c). Il faudra répéter l'action pour chaque sous-zone.

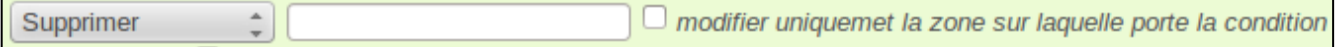

Valeurs possibles :

- indicateur (245i2)
- zone (008)
- sous-zone (100\$a)
- variable (@date)

Exemple : voir les explications de la macro

Cote fiction – [3 lettres et Cutter](#page-33-0) ci-dessous.

#### <span id="page-30-1"></span>**Option « Fin de la macro »**

Une macro est constituée d'un ensemble de séquences. Pour chaque séquence, un ensemble de conditions et d'actions sont définies. L'option « Fin de la macro » permet d'arrêter les traitements à partir d'une séquence donnée et de passer au traitement de la notice suivante.

Par exemple, dans le cas de la macro « Adaptation – Notices RDA », si la notice contient déjà la sous-zone 245\$h, il n'est pas nécessaire de la créer. Cette macro contient donc une séquence qui vérifie la présence de cette sous-zone. Si elle existe, la macro s'arrête et poursuit avec le traitement de la notice suivante. Si elle n'existe pas, la macro continue et applique les séquences permettant la création de la sous-zone 245\$h.

Pour activer la fin d'une séquence, cocher l'option « Fin de la macro ».

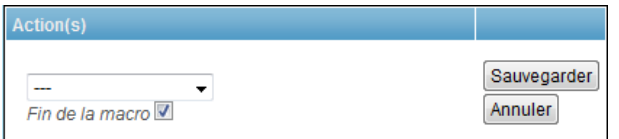

## <span id="page-31-0"></span>**4.3. Conseils pour la création d'une macro**

Face à un traitement complexe, il y a plusieurs questions à se poser :

- « Puis-je diviser une séquence en plusieurs séquences? » En effet, il est toujours plus facile de trouver une erreur dans une suite de traitements courts.
- « L'utilisation d'une variable pourrait-elle faciliter le traitement? » Une variable va vous permettre de conserver en mémoire une valeur qui pourra être réutilisée ultérieurement par une autre action ou dans une autre séquence.

Par exemple, si plusieurs conditions sont nécessaires pour repérer une notice à modifier, il n'est pas interdit de créer une séquence dont le but consistera à générer une variable dotée d'une valeur précise, comme la valeur « 1 ». Il est ensuite possible de vérifier cette variable (Si variable=1) pour créer de nouvelles séquences et ne pas avoir à saisir de nouveau toutes les conditions ayant servi à la générer.

 « Est-ce qu'une zone temporaire pourrait faciliter le traitement? » Il est parfois nécessaire de copier les données dans une zone temporaire pour les modifier avant de les copier de nouveau dans une zone. Ne pas oublier de supprimer la zone temporaire lorsqu'elle n'est plus utile dans la macro.

Exemple : Voir les séquences pour créer la sous-zone « 245\$h » dans la macro

Adaptation – [Notices RDA,](#page-35-0) par exemple « Enregistrement sonore ».

### <span id="page-32-0"></span>**4.4. Exemples de macros**

#### <span id="page-32-1"></span>**Cote fiction – 3 lettres**

*Notice originale* :

008 140312r20142013fr 000 f fre 082 0 4 \$a 813/.54 R352b 100 1 \$a Re, Kathy \$e auteur 245 1 2 \$a L'ange du nord : \$b roman / \$c Kathy Re ; traduit de l'anglais (Canada) par Viviane Mikhalkov

La macro est constituée d'une seule séquence.

**SI** ( 008/33 **CONTIENT** « f » **OU** 008/33 **CONTIENT** « j » **OU** 008/33 **CONTIENT** « 1 » ) Les conditions testent différentes valeurs à la position 33 de la zone 008.

#### **SUPPRIMER** 091

Si une zone 091 existe, elle sera supprimée pour être ensuite recréée.

**COPIER LE CONTENU** depuis la position 0-2 de 100\$a vers @Auteur La cote sera composée des 3 premières lettres du nom de l'auteur. Les positions 0 à 2 de la zone 100\$a sont copiées dans une variable « Auteur » La variable « Auteur » est alors égale à «Re,».

**EXTRAIRE AVANT** le 1e(r) caractère/mot "," localisé au début de @Auteur Si le nom de l'auteur contient moins de trois caractères, une virgule aura été copiée dans la variable « Auteur ». Pour ne pas avoir cette virgule, l'action va extraire les caractères avant la première virgule contenue dans la variable « Auteur». La variable est ensuite mise à jour avec la valeur extraite

La variable « Auteur » est alors égale à «Re».

#### **RENDRE MAJUSCULE** @Auteur

La cote doit être en majuscule.

La variable « Auteur » est alors égale à « RE ».

#### **AJOUTER ZONE** 091\$a = @Auteur

Maintenant que la cote est prête, elle est utilisée pour alimenter la sous-zone \$a d'une nouvelle zone 091.

*Notice après l'exécution de la macro* :

008 140312r20142013fr 000 f fre 082 0 4 \$a 813/.54 R352b

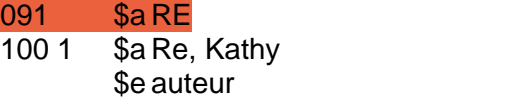

245 1 2 \$a L'ange du nord : \$b roman /

\$c Kathy Reichs ; traduit de l'anglais (Canada) par Viviane Mikhalkov

#### <span id="page-33-0"></span>**Cote fiction – 3 lettres et Cutter**

*Notice originale* :

008 140312r20142013fr 000 f fre 082 0 4 \$a 813/.54 R352b 100 1 \$a Re, Kathy \$e auteur 245 1 2 \$a L'ange du nord : \$b roman / \$c Kathy Re ; traduit de l'anglais (Canada) par Viviane Mikhalkov

La macro est composée de plusieurs séquences. La première correspond à la première séquence de la macro [Cote fiction –](#page-32-1) 3 lettres. Les suivantes permettent de compléter la zone 091 avec l'indice Cutter.

**SI** ( 008/33 **CONTIENT** « f » **OU** 008/33 **CONTIENT** « j » **OU** 008/33 **CONTIENT** « 1 » ) Les conditions vérifient différentes valeurs à la position 33 de la zone 008.

#### **SUPPRIMER** 091

Si une zone 091 existe, elle sera supprimée pour être ensuite recréée.

**COPIER LE CONTENU** depuis la position 0-2 de 100\$a vers @Auteur La cote sera composée des 3 premières lettres du nom de l'auteur. Les positions 0 à 2 de la zone 100\$a sont copiées dans une variable «Auteur » La variable « Auteur » est alors égale à «Re,».

**EXTRAIRE AVANT** le 1e(r) caractère/mot "," localisé au début de @Auteur Si le nom de l'auteur contient moins de trois caractères, une virgule aura été copiée dans la variable « Auteur ». Pour ne pas avoir cette virgule, l'action va extraire les caractères avant la première virgule contenue dans la variable « Auteur».

La variable « Auteur » est alors égale à «Re».

#### **RENDRE MAJUSCULE** @Auteur

La cote doit être en majuscule. La variable « Auteur » est alors égale à « RE ».

#### **AJOUTER ZONE** 091\$a = @Auteur

Maintenant que la cote est prête, elle est utilisée pour alimenter la sous-zone \$a d'une nouvelle zone 091.

Une fois que la zone 091 a été créée, plusieurs séquences testent différentes conditions pour pouvoir la compléter avec l'indice Cutter.

#### **SI** 082\$b **EXISTE**

Cette séquence regarde si la 082\$b existe pour pouvoir récupérer l'indice Cutter. *Remarque : La notice en exemple ne possède pas de 082\$b donc la macro passe à la séquence suivant.*

#### **CREER VARIABLE** @082b = 082\$b

Il n'est possible de créer une sous-zone à partir du contenu d'une autre souszone. Une variable «082\$b» est donc créée avec le contenu de la 082\$b.

#### **AJOUTER SOUS-ZONE** 091\$b = @082b

La sous-zone \$b est ajoutée au 091 qui a été créée dans la première séquence. Elle contient la valeur de la variable « 082\$b »

#### *Cherche le cutter après l'indice Dewey :*

#### **SI** 082\$b **N'EXISTE PAS ET** 008/33 **CONTIENT** « f »

Si la séquence précédente ne s'applique, cette séquence et les suivantes testent plusieurs cas de figures pour récupérer l'indice Cutter.

#### **CREER VARIABLE** @082\$a = 082\$a

La séquence va récupérer l'indice Cutter qui est dans la cote en 082\$a. Pour cela, elle crée une variable « 082\$a » qui contient la valeur de la 082\$a. La variable « 082\$a » est alors égale à «813/.54 R352b»

**EXTRAIRE APRES** le 1e(r) caractère/mot " " localisé au début de @082\$a Les caractères après le premier espace sont extrait de la variable « 082\$a ». La variable est ensuite mise à jour avec la valeur extraite.

La variable « 082\$a » est alors égale à « R352b»

#### **AJOUTER SOUS-ZONE** 091\$b = @082\$a

La sous-zone \$b est ajoutée au 091 qui a été créée dans la première séquence. Elle contient la valeur de la variable « 082\$a »

Remarque : Les autres séquences fonctionnent avec la même logique pour des conditions différentes.

Pour info, il aurait été possible, dans ce cas, d'avoir une condition plus complexe et de n'avoir qu'une seule séquence.

#### *SI 082\$b N'EXISTE PAS*

*ET ( 008/33 CONTIENT « f » OU 008/33 CONTIENT « j » OU 008/33 CONTIENT « 1 » )*

#### **SI** 091\$b **EXISTE ET** 091\$b **EST ÉGAL** « »

#### **SUPPRIMER** 091\$b

Il est possible que la 091\$b soit vide. Soit parce que 082\$b était vide, soit parce qu'il n'y a rien après le premier espace de la cote en 082\$a. Cette séquence permet de supprimer cette sous-zone.

*Notice après l'exécution de la macro* :

008 140312r20142013fr 000 f fre 082 0 4 \$a 813/.54 R352b 091 \$a RE \$b B352b 100 1 \$a Re, Kathy \$e auteur 245 1 2 \$a L'ange du nord : \$b roman / \$c Kathy Re ; traduit de l'anglais (Canada) par Viviane Mikhalkov

#### <span id="page-35-0"></span>**Adaptation – Notices RDA**

*Notice originale* :

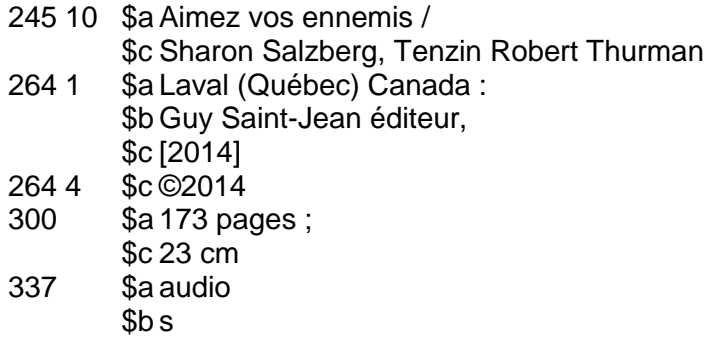

Dans un premier temps la macro, va recréer une zone 260 à partir des zones 264.

*Copie de la zone éditeur (264 vers 260) :*

**SI** 264i2 **CONTIENT** « 1 » **SUPPRIMER** 260 **COPIER LE CONTENU** depuis 264 vers 260 (\*) **SUPPRIMER** 260i2

*Placer les dates une zone temporaire et concaténation dans la 260\$c :*

**SI** 264i2 **CONTIENT** « 4 » **AJOUTER ZONE** 269\$c = « » **COPIER LE CONTENU** depuis 264\$c vers 269\$c (\*) **INSÉRER** la valeur « , » à la fin de 260\$c

*Placer les dates dans une zone temporaire et concaténation dans la 260\$c* :

**SI** 269\$c **EXISTE CREER VARIABLE** @269c = 269\$c **INSÉRER** la valeur @269c à la fin de 260\$c **SUPPRIMER** 269

Ensuite, elle va tester si la sous-zone 245\$h existe.

Si elle existe, la macro s'arrêtera et traitera la notice suivante (voir la séquence se terminant par «FIN»)

# **SI** 245\$h **EXISTE**

**SUPPRIMER** 264 (aucune action) **FIN**

 Si elle n'existe pas, la macro va se baser sur la zone 337 pour essayer de la créer.

*Enregistrement sonore* :

**SI** ( 337\$a **CONTIENT** « audio » OU 337\$b CONTIENT « s » ) **COPIER LE CONTENU** depuis 245 vers 298 **SUPPRIMER** 298\$a **CREER VARIABLE** @245a = 245\$a **AJOUTER ZONE** 299\$a = @245a **AJOUTER SOUS-ZONE** 299\$h = « [enregistrement sonore] » **COPIER LE CONTENU** depuis 298 vers 299 **SUPPRIMER** 245 **COPIER LE CONTENU** depuis 299 vers 245 **SUPPRIMER** 298 **SUPPRIMER** 299

Remarque : Les trois séquences suivantes fonctionnent avec la même logique pour des conditions différentes. Elle permettent de recréer

- $\bullet$  une 245 avec une \$h = [enregistrement vidéo]
- $\bullet$  une 245 avec une  $h =$  [ressource électronique]
- $\bullet$  une 245 avec une  $\delta h =$  [musique imprimée]

Et ensuite, elle ajustera la ponctuation de la zone 245.

*Transfert du / (à la fin de la 245\$h qui vient d'être créée)* :

**SI À LA FIN DE** 245\$a **CONTIENT** « / » **ET** 245\$h **EXISTE CREER VARIABLE** @titre = 245\$a **EXTRAIRE AVANT** le 1e(r) caractère/mot "/" localisé à la fin de @titre **INSÉRER** la valeur « / » à la fin de 245\$h **METTRE À JOUR** 245\$a à la position 0 avec la valeur @titre

Remarque : Les quatre séquences suivantes fonctionnent avec la même logique pour des conditions différentes. Elles permettent de gérer les ponctuations suivantes :

- « : »
- $\bullet \quad \kappa = \mathcal{V}$
- $\bullet$   $\&\;$   $\circ$
- $\bullet$   $\&$   $\&$

#### Enfin, elle supprimera la zone 264 qui est spécifique aux notices RDA.

*Suppression de la 264 (si les séquences précédentes ne s'appliquent pas)* :

#### **SUPPRIMER** 264

*Notice après l'exécution de la macro* :

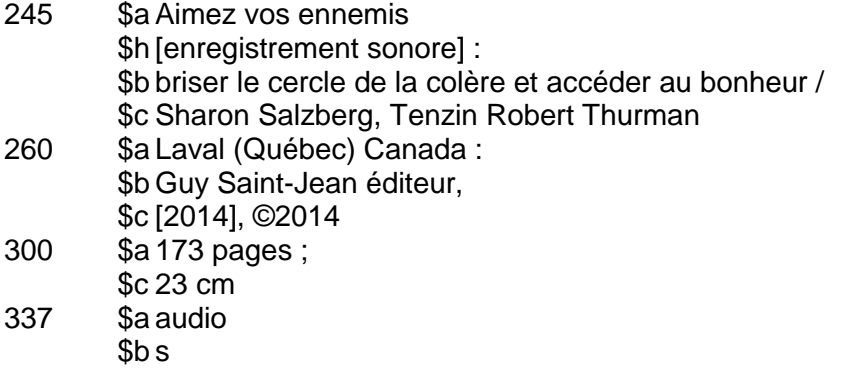

#### <span id="page-37-0"></span>**Extraire la langue**

#### *Notice originale* :

008 140312r20142013fr 000 f fre 082 0 4 \$a 813/.54 R352b 100 1 \$a Re, Kathy \$e auteur 245 1 2 \$a L'ange du nord : \$b roman / \$c Kathy Re ; traduit de l'anglais (Canada) par Viviane Mikhalkov

#### **SI** 041 **N'EXISTE PAS**

La condition teste l'absence de la zone 041.

#### **COPIER LE CONTENU** depuis 008 vers @langue

Pour pouvoir extraire le code de la langue, il est nécessaire de copier la 008 dans un premier temps. Ici, elle est copiée dans la variable « langue ».

#### **EXTRAIRE** 3 caractère(s) à partir de la position "35" calculée depuis le début de @langue

L'action « extraire (position) » permet de récupérer les 3 caractères situés à partir de la position 35 du contenu de la variable « langue ». La position 35 est calculée à partir du début de la chaîne de caractères. calculée à partir du début de la

#### **AJOUTER ZONE** 041\$a = @langue

Une zone 041 est ajoutée à la notice avec une sous-zone \$a contenant la valeur de la variable « langue ».

*Notice après l'exécution de la macro* :

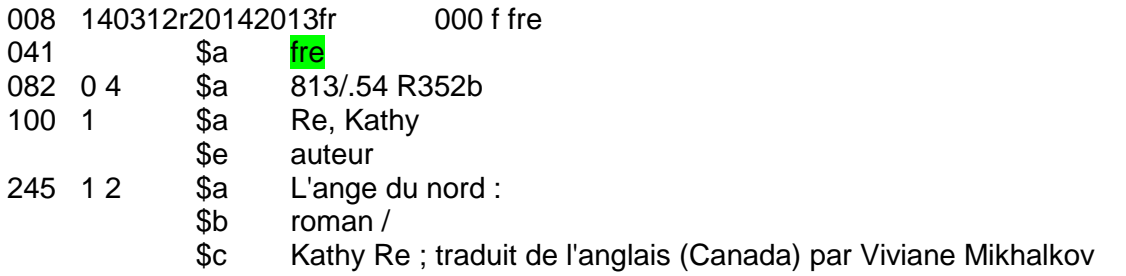

#### <span id="page-38-0"></span>**Remplacer RVM**

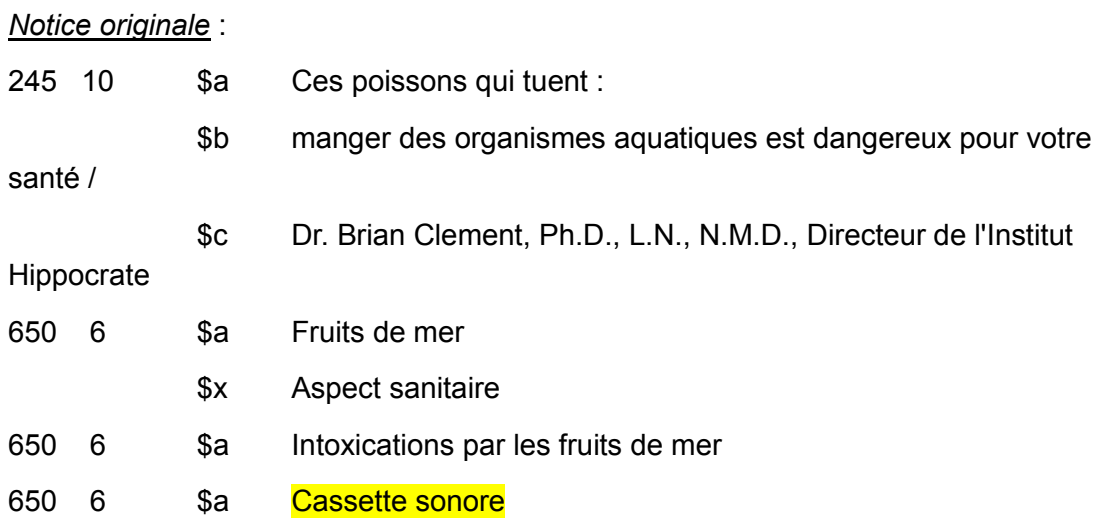

### SI 650\$a **CONTIENT** « Cassette sonore »

La condition recherche les 650\$a avec la valeur « Cassette sonore ».

**REMPLACER** la valeur « Cassette sonore » par la valeur « Audiocassettes » dans 650\$a

La valeur « Cassette sonore » est remplacée par la valeur « Audiocassettes ».

#### *Notice après l'exécution de la macro* :

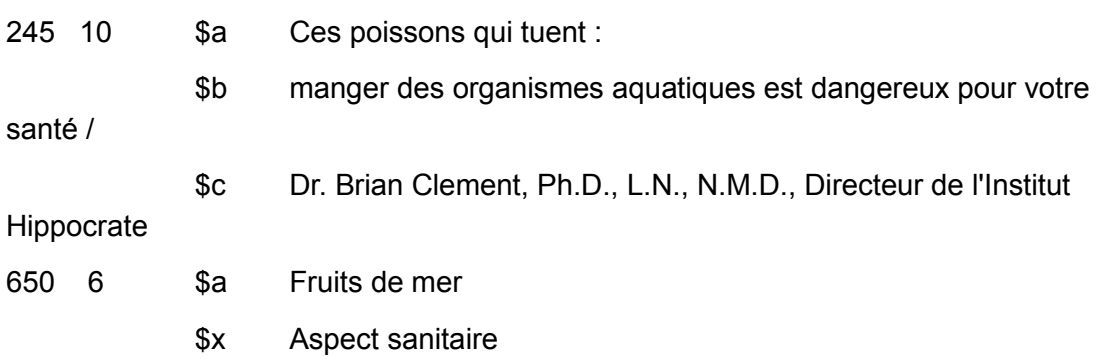

- 650 6 \$a Intoxications par les fruits de mer
- 650 6 \$a Audiocassettes

### <span id="page-40-0"></span>**4.5. Exécuter une macro**

1. Dans l'écran des *Macros*, sélectionner la macro à appliquer, puis cliquer sur *Exécuter la macro*.

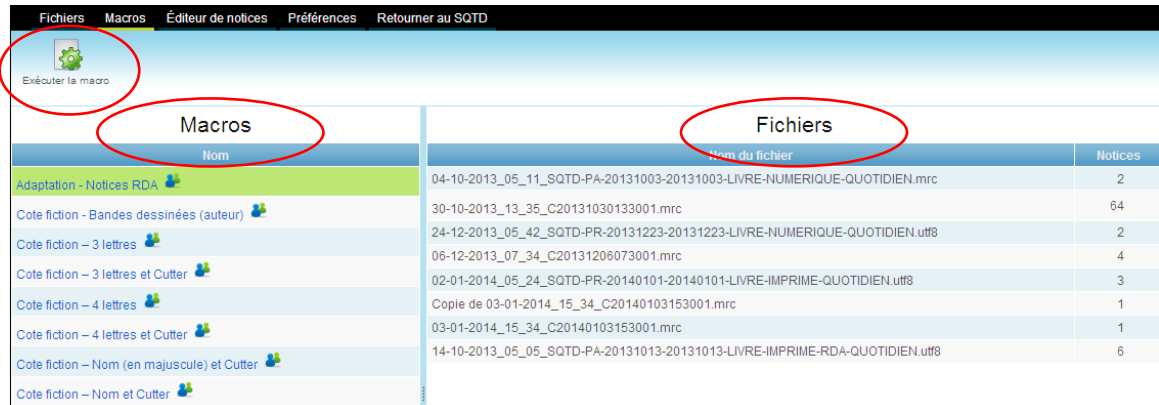

Un message indiquant le nombre de notices modifiées est ensuite affiché.

2. Cliquer sur *Sauvegarder* afin de sauvegarder définitivement les modifications.

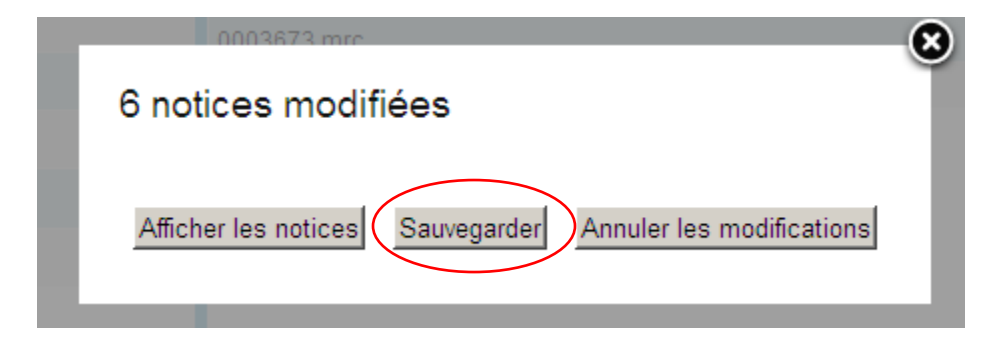

### <span id="page-40-1"></span>**4.6. Afficher et annuler les modifications apportées par une macro**

Des fonctions de l'éditeur de notices permettent d'afficher et d'annuler les modifications apportées par la macro avant de les sauvegarder.

1. À la suite de l'exécution de la macro, cliquer sur le bouton *Afficher les notices*.

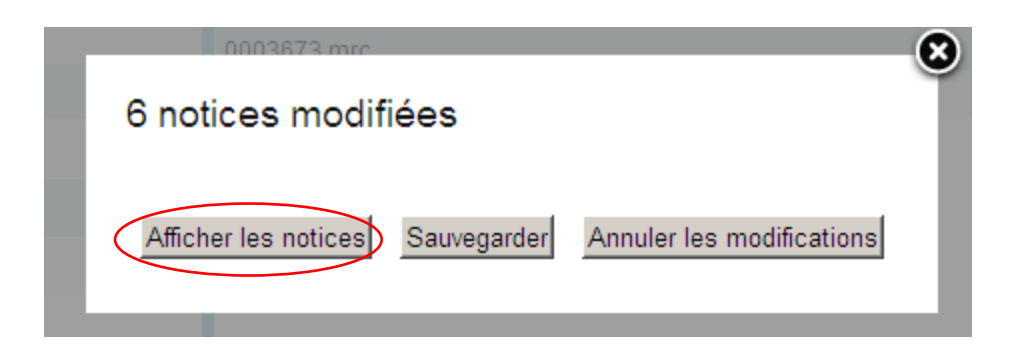

2. Les titres modifiés par la macro sont précédés d'une bande bleue dans la section de gauche de l'éditeur de notices.

Pour afficher une notice modifiée, cliquer sur le titre. Les modifications apportées par la macro sont visibles dans l'onglet *Modifications* de la section de droite*.*

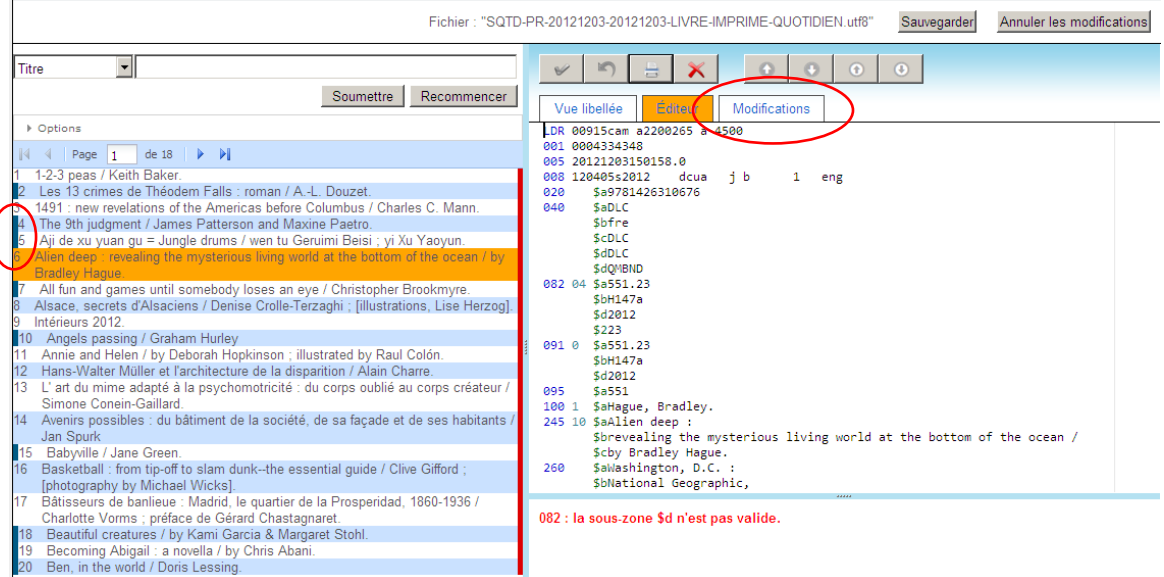

Les boutons affichés au haut de l'écran permettent d'agir sur l'ensemble des notices modifiées par la macro.

Si les modifications sont sauvegardées, les notices seront automatiquement modifiées. Il est également possible de cliquer sur le bouton *Annuler les modifications* afin de ne pas sauvegarder les modifications*.*

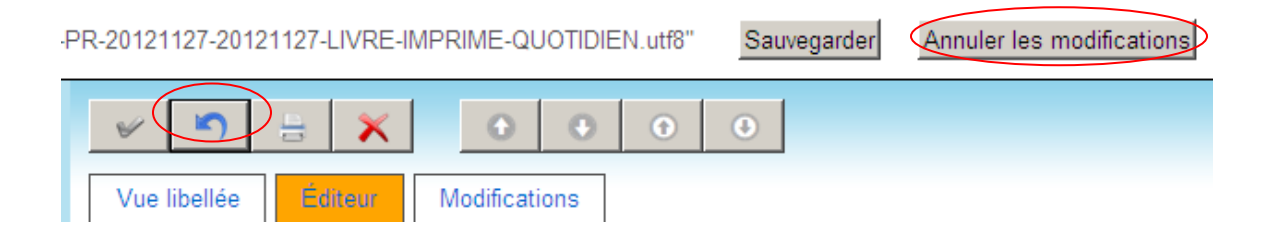

Le bouton  $\Box$  situé dans le panneau de droite permet d'annuler les modifications dans la notice affichée seulement, tandis que le bouton *Annuler les modifications* permet d'annuler les modifications dans toutes les notices.

## <span id="page-42-0"></span>*5. Menu – Préférences*

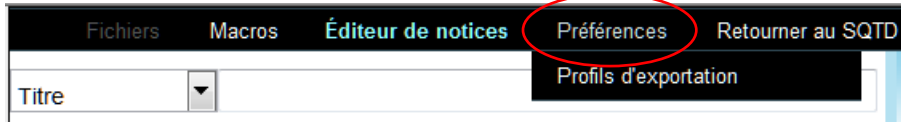

Les *Préférences* permettent de personnaliser certains critères de recherche et d'affichage de la fonction *[Éditeur de notices](#page-6-0)*.

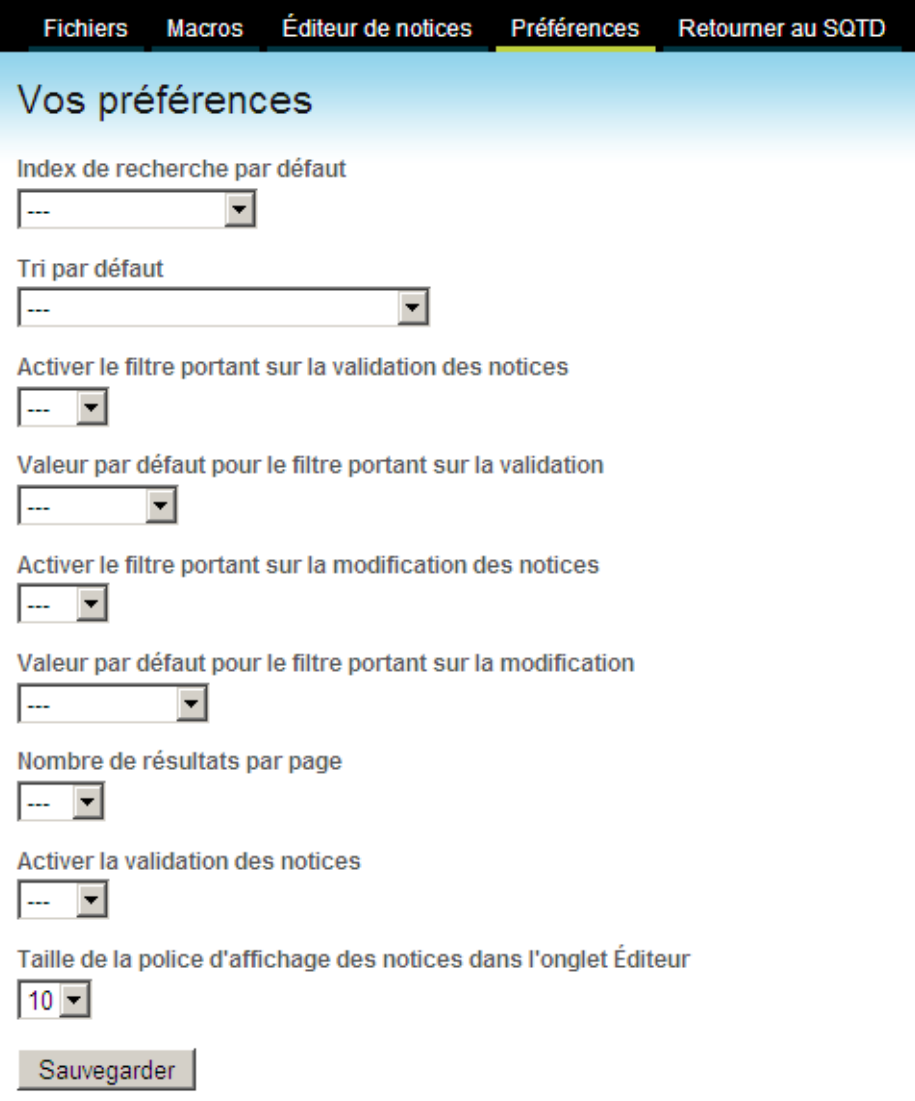

Il est possible de désactiver l'affichage des messages liés à la *[vérification de](#page-10-0)  [l'encodage MARC](#page-10-0)* à l'aide de l'option *Activer la validation des notices*.

Finalement, des options permettent de définir des macros à exécuter automatiquement à l'importation, l'exportation ou l'ouverture d'un fichier.

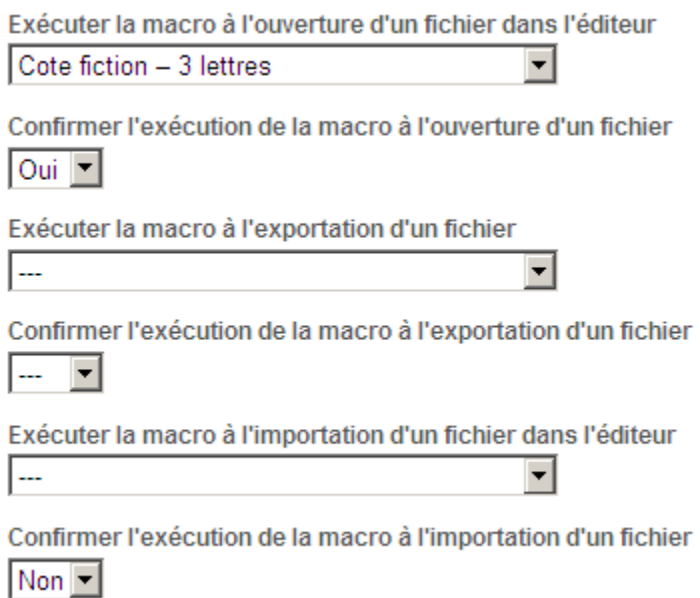

## <span id="page-43-0"></span>**5.1. Profils d'exportation**

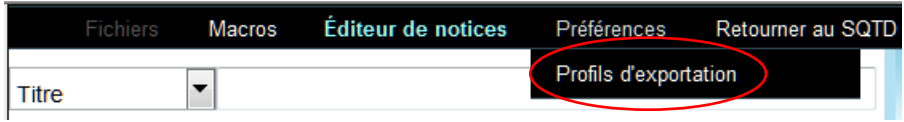

L'option *Profils d'exportation*, disponible sous le menu *Préférences*, permet de paramétrer les profils utilisés pour l'exportation en format texte délimité (.txt) dans le cadre de la fonction *[Exporter le fichier.](#page-12-0)*

### <span id="page-43-1"></span>**5.1.1. Ajouter un profil d'exportation**

1. Pour ajouter un nouveau profil, sélectionner l'option *Profils d'exportation* sous le menu *Préférences*.

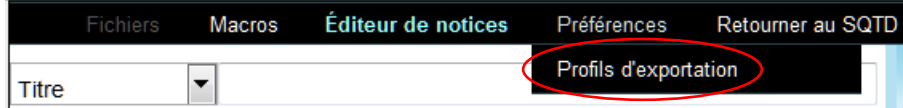

2. Cliquer ensuite sur le bouton *Ajouter un profil.*

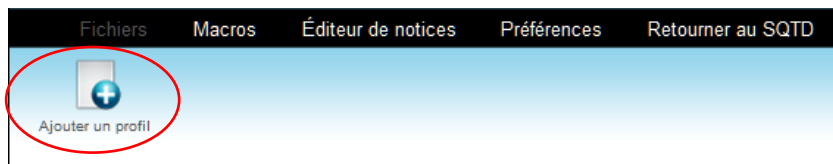

3. Inscrire le nom du profil puis sauvegarder.

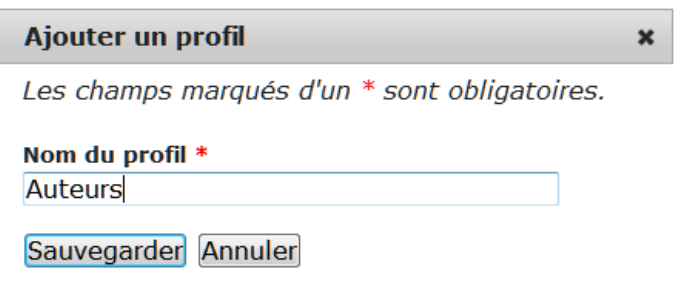

4. Dans l'écran d'édition du profil, ajouter des règles afin d'identifier les données à extraire.

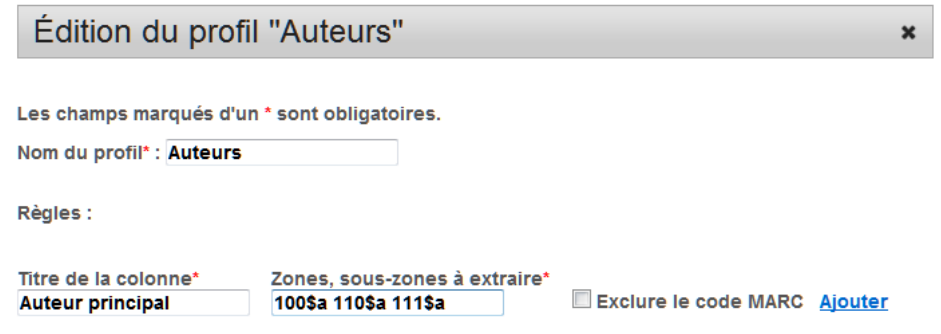

Une règle correspond à une colonne dans le fichier qui sera produit. Il est possible d'inclure plusieurs règles dans un profil, donc plusieurs colonnes dans un fichier.

Chaque règle est obligatoirement composée de deux éléments :

*Titre de la colonne*

*Zones, sous-zones à extraire*

#### Comment décrire les zones ou sous-zones à extraire

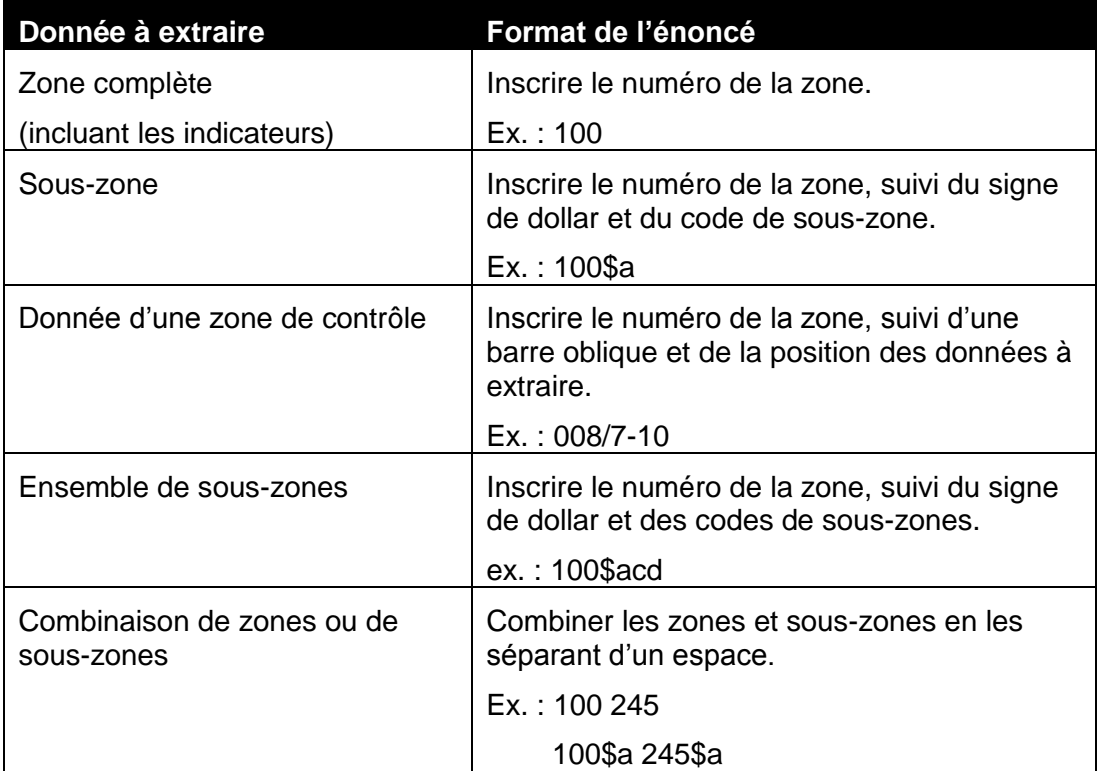

L'option *Exclure le code MARC* peut être appliquée aux règles portant sur des zones ou sous-zones. Le cas échéant, les indicateurs et codes de sous-zones n'apparaîtront pas dans le fichier qui sera produit.

### <span id="page-45-0"></span>**5.1.2. Modifier un profil d'exportation**

Pour modifier un profil, sélectionner l'option *Profils d'exportation* sous le menu *Préférences*.

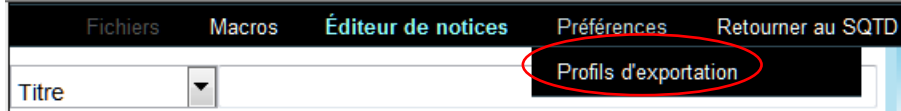

Cliquer ensuite sur le bouton à la droite du nom du profil à modifier.

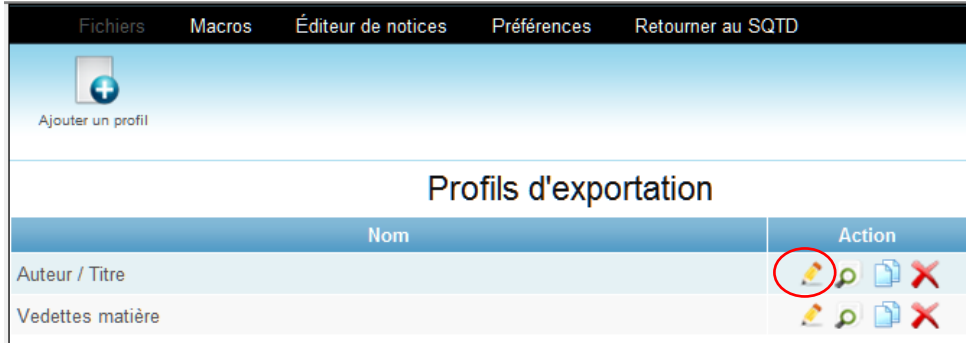

Dans l'écran d'édition, il est possible de modifier le nom du profil ainsi que les règles qu'il contient.

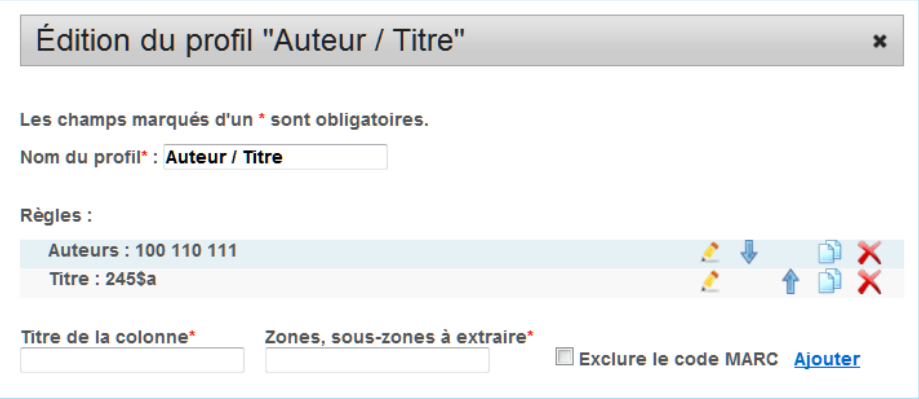

Les différentes actions possibles, concernant les règles, sont :

- $\triangle$  Éditer la règle
- Dupliquer la règle
- **X** Supprimer la règle

Lorsque plusieurs règles sont présentes, leur ordre peut être modifié à l'aide des boutons  $\frac{1}{2}$  1